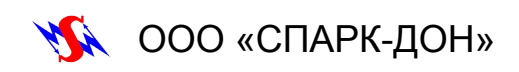

### ЭЛЕКТРОПЕЧЬ ВЫСОКОТЕМПЕРАТУРНАЯ

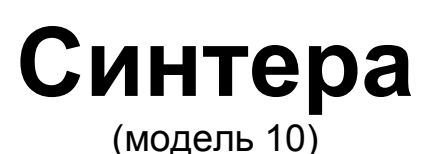

Руководство по эксплуатации СП0103.00.00.000РЭ

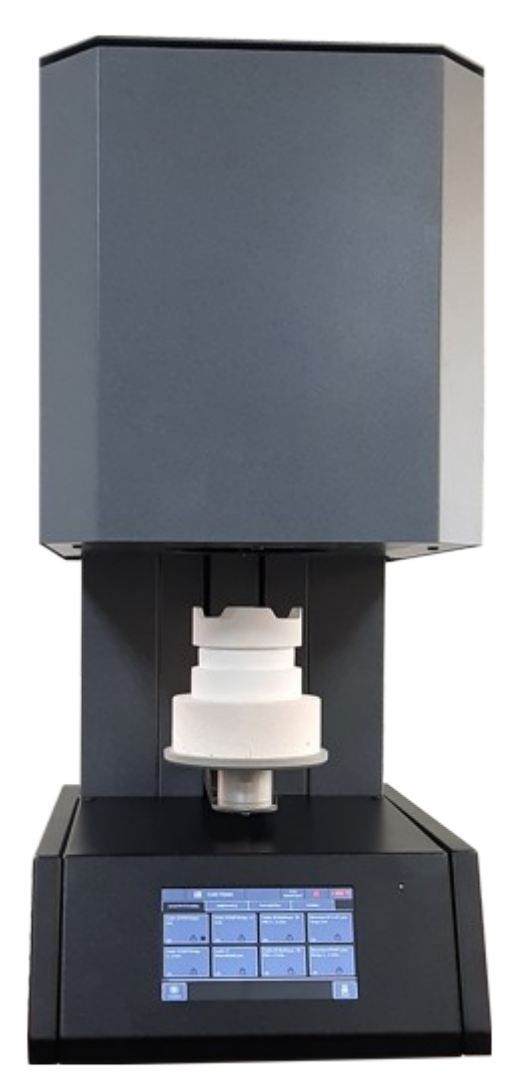

#### **Уважаемый покупатель!**

Перед установкой и вводом в эксплуатацию необходимо внимательно ознакомиться с настоящим Руководством по эксплуатации, особенно с указаниями по безопасности. После распаковки изделия проверьте, нет ли каких-либо повреждений в результате транспортировки. Претензии можно направить в течение трех дней фирме-транспортировщику или изготовителю.

### Содержание

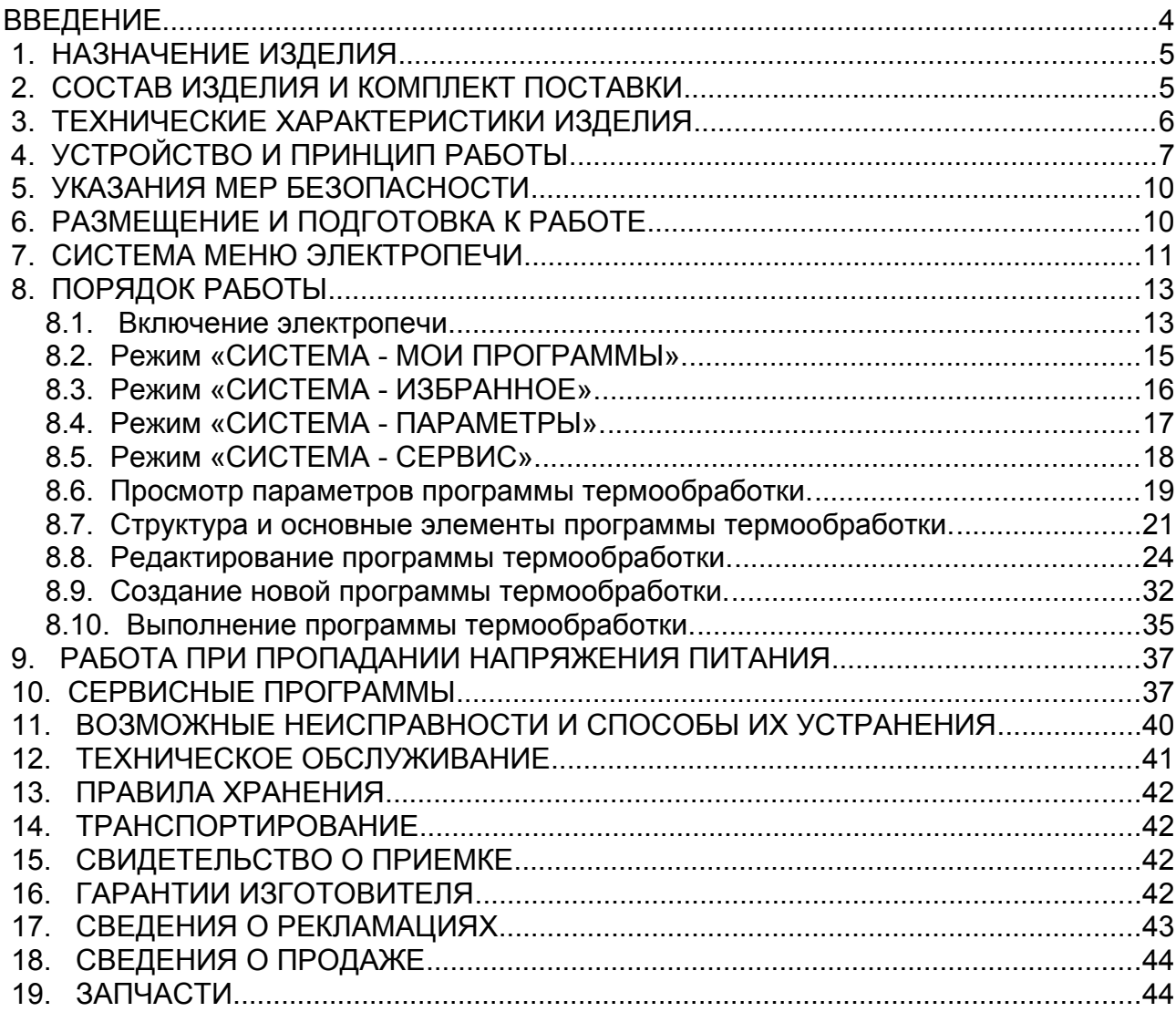

### <span id="page-3-0"></span>**ВВЕДЕНИЕ**

Настоящее руководство по эксплуатации предназначено для изучения устройства, принципа действия, правил хранения, транспортирования, монтажа и эксплуатации электропечи высокотемпературной (далее - «электропечь») для синтеризации диоксида циркония Синтера (модель 10). .

Руководство содержит описание конструкции и принципа действия установки, её технические характеристики, правила транспортирования, хранения, монтажа и эксплуатации.

В конструкцию, внешний вид, электрические схемы и программное обеспечение установки могут быть внесены изменения, не ухудшающие его характеристики, без предварительного уведомления.

Права на конструктивное исполнение, схемные решения, топологию печатных плат и программное обеспечение принадлежат изготовителю – ООО "СПАРК-ДОН".

Копирование и использование конструктивных решений, электрических схем, топологии печатных плат и программного обеспечения допускается только с разрешения ООО "СПАРК-ДОН".

В случае передачи установки другому юридическому или физическому лицу для эксплуатации или ремонта, настоящее руководство по эксплуатации подлежит передаче вместе с установкой.

# <span id="page-4-1"></span> **1. НАЗНАЧЕНИЕ ИЗДЕЛИЯ**

1.1. Электропечь высокотемпературная «Синтера» (модель 10), предназначена для выполнения процесса синтеризации диоксида циркония.

1.2. Электропечь может эксплуатироваться в стационарных условиях при температуре окружающего воздуха от 10 до 35°С, относительной влажности воздуха до 80% при 20°С и соответствует климатическому исполнению УХЛ4.

1.3. Электропечь выполнена по классу защиты 1 типу Н.

# <span id="page-4-0"></span> **2. СОСТАВ ИЗДЕЛИЯ И КОМПЛЕКТ ПОСТАВКИ**

Комплектность поставки электропечи должна соответствовать таблице 1:

Таблица 1.

| Обозначение        | Наименование                             | Кол-во |  |  |  |  |  |  |  |
|--------------------|------------------------------------------|--------|--|--|--|--|--|--|--|
| CN0103.00.00.000   | Электропечь высокотемпературная          | 1 шт.  |  |  |  |  |  |  |  |
|                    | «Синтера» (модель 10)                    |        |  |  |  |  |  |  |  |
| CN0103.00.00.020   | Теплоизоляционная подставка Ø100 мм      | 1 шт.  |  |  |  |  |  |  |  |
| СП0103.00.00.021   | 1 шт.                                    |        |  |  |  |  |  |  |  |
|                    | 1 шт.                                    |        |  |  |  |  |  |  |  |
|                    | Бисер из диоксида циркония (⊘1 мм)       | 40 г   |  |  |  |  |  |  |  |
|                    |                                          |        |  |  |  |  |  |  |  |
|                    | Запасные части:                          |        |  |  |  |  |  |  |  |
|                    | Вставка плавкая ВП 3Б-1В-20А-250В        | 2 шт.  |  |  |  |  |  |  |  |
|                    |                                          |        |  |  |  |  |  |  |  |
|                    | Эксплуатационная документация:           |        |  |  |  |  |  |  |  |
|                    | Руководство по эксплуатации «Электропечь |        |  |  |  |  |  |  |  |
| CN0103.00.00.000P3 | высокотемпературная «Синтера» (модель    | 1 шт.  |  |  |  |  |  |  |  |
|                    | $10)$ »                                  |        |  |  |  |  |  |  |  |

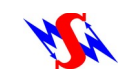

# <span id="page-5-0"></span> **3. ТЕХНИЧЕСКИЕ ХАРАКТЕРИСТИКИ ИЗДЕЛИЯ**

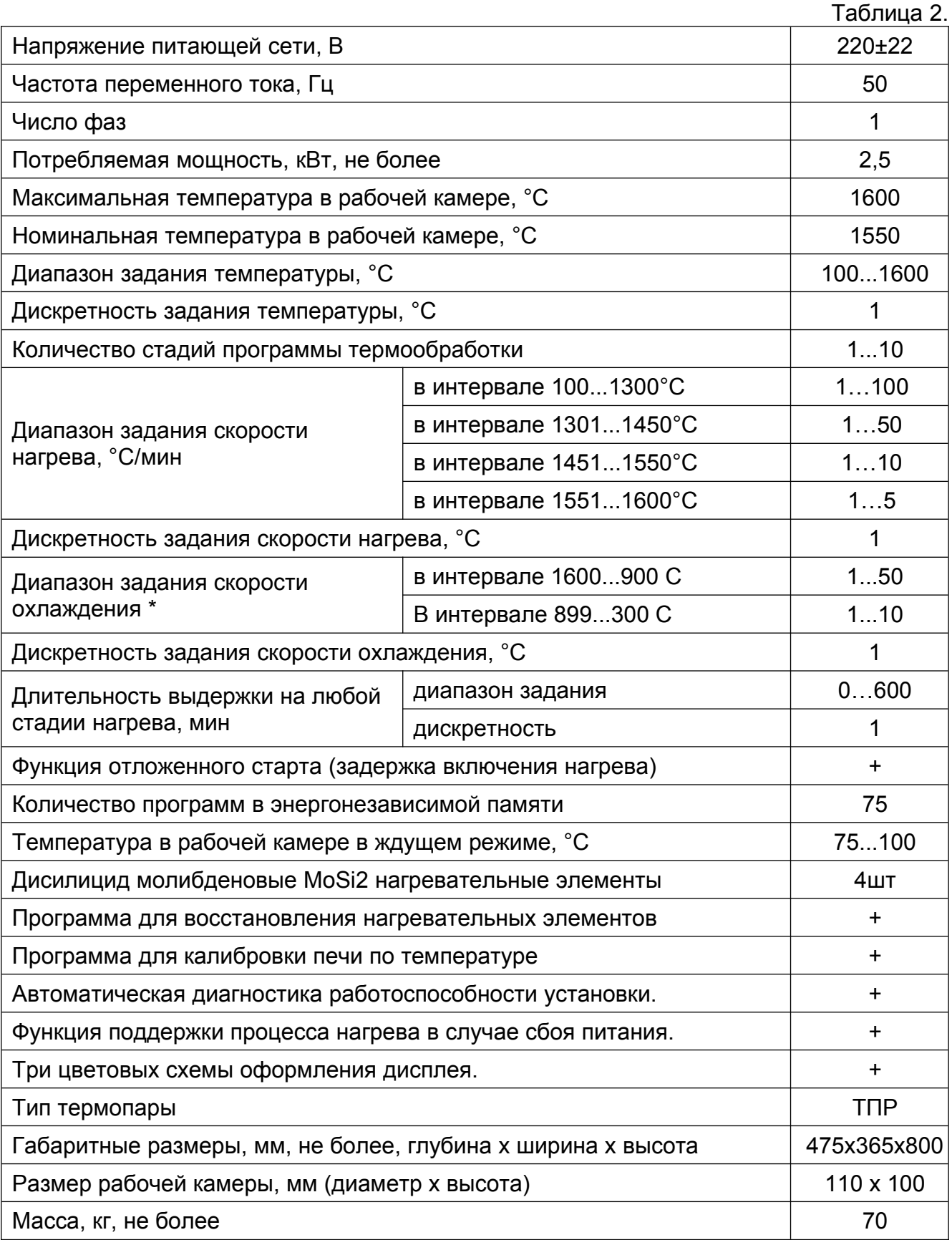

\* заданная скорость охлаждения фактически ограничена скоростью естественного охлаждения для каждого отдельно взятого случая работы.

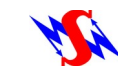

### <span id="page-6-0"></span> **4. УСТРОЙСТВО И ПРИНЦИП РАБОТЫ**

- 4.1 Электропечь состоит из следующих основных узлов:
	- $\blacksquare$  основание (1);
	- стойка (2);
	- $\blacksquare$  камера обжига (3);
	- $\Box$  рабочий столик (4):
	- сенсорный дисплей (6);
- 4.2 В основании электропечи расположены:
	- модуль контроллера MKS10PWR;
	- модуль контроллера MKF46QS10;
	- источник питания для нагревателей электропечи.

4.3 Стойка выполнена в виде стальной рамы, обеспечивающей удержание верхней части электропечи.

В раме расположены:

- привод рабочего столика;
- $\blacksquare$  источник питания RS75-15;
- платы светодиодной подсветки S10LED.
- 4.4 На задней панели основания расположены:
	- разъем для подключения кабеля сетевого питания (7);
	- сетевой выключатель (9);
	- сетевые предохранители (8).
- 4.5 Основу рабочего столика составляет металлический диск, на котором

располагаются теплоизоляционные подставки: ∅135 мм (5) и ∅100 мм (11).

- 4.6 Верхняя часть печи представляет собой камеру, внутри которой расположены:
	- 2 слоя теплоизоляции: внутренний с рабочей температурой 1700 °С и внешний — с рабочей температурой 1300 °С;
	- термопара;
	- четыре нагревательных элемента;
	- два вентилятора охлаждения (9).

4.7 Рабочая камера электропечи имеет диаметр 110мм и высоту 100мм. Это позволяет одновременно использовать две чаши для синтеризации диаметром 100мм и высотой 35 мм.

4.8 Снаружи конструкция верхней части электропечи закрывается декоративным кожухом с вентиляционными прорезями по бокам.

Сверху электропечь закрывается крышкой с вентиляционными прорезями.

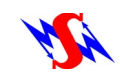

4.9 В камере обжига расположены четыре силицид-молибденовых нагревателя.

4.10 Взаимодействие пользователя с электропечью осуществляется посредством дисплея с сенсорным экраном.

4.11 Сенсорный дисплей работает на емкостном принципе и реагирует на легкое прикосновение пальцем руки.

4.12 Принцип действия электропечи основан на преобразовании электрической энергии в тепловую при помощи электрических нагревателей. Передача тепловой энергии от нагревателей к обрабатываемым материалам осуществляется, в основном, излучением.

4.13 Управление исполнительными устройствами и контроль за параметрами технологического процесса обеспечивает модуль контроллера MKS10PWR. Задание параметров технологического процесса осуществляется через модуль контроллера MKF46QS10.

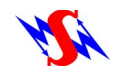

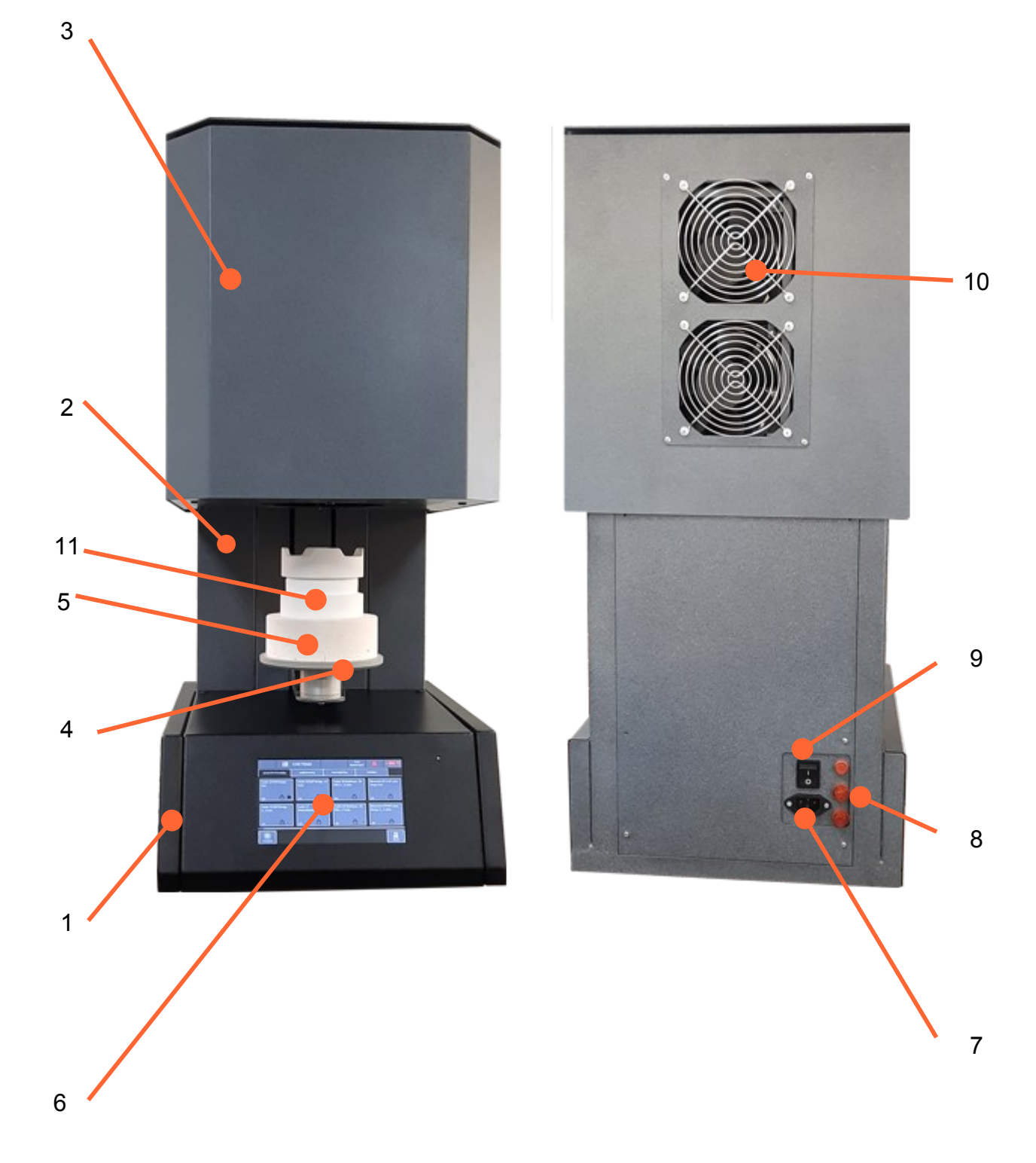

Рисунок 1. Внешний вид электропечи Синтера (модель 10).

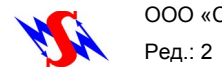

# <span id="page-9-1"></span> **5. УКАЗАНИЯ МЕР БЕЗОПАСНОСТИ**

5.1. К эксплуатации установки допускаются лица, знающие правила эксплуатации электроустановок напряжением до 1000В, обученные правилам техники безопасности при работе с электроустановками и ознакомленные с настоящим Руководством по эксплуатации.

5.2. Установку необходимо эксплуатировать в соответствии с требованиями «Правил технической эксплуатации электроустановок потребителем» и «Правил техники безопасности при эксплуатации электроустановок потребителем».

5.3. Перед началом работы с установкой убедитесь в правильном подключении к электросети и контуру заземления.

5.4. Для подключения установки необходимо использовать розетку, имеющую заземляющий контакт.

5.5. Включение электропечи без подключения к контуру заземления запрещается.

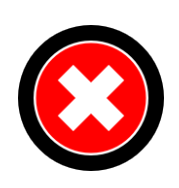

### **Внимание!**

**Использование электропечи для других целей, не предусмотренных Руководством, не допускается.**

**Изготовитель не несет ответственности за выход установки из строя в результате использования ее не по назначению.**

5.6. Запрещается включать электропечь в разобранном состоянии, со снятой верхней или задней крышками.

5.7. Сервисное обслуживание и ремонт может выполняться только изготовителем или лицом, имеющим разрешение изготовителя на проведение этих работ.

5.8. При ремонте допускается использовать только оригинальные запчасти.

Изменения в конструкции допускаются только с согласия изготовителя, в противном случае гарантия не действует и изготовитель снимает с себя ответственность.

# <span id="page-9-0"></span> **6. РАЗМЕЩЕНИЕ И ПОДГОТОВКА К РАБОТЕ**

6.1. Распакуйте электропечь и проверьте внешним осмотром ее состояние.

6.2. При температурах ниже 15 °C (например, после транспортировки) выдержите электропечь в течение 3 часов при комнатной температуре.

6.3. Установите электропечь на устойчивый стол, исключающий возможность вибраций и толчков. Поверхность стола должна быть выполнена из негорючих материалов.

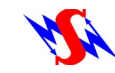

6.4. Расстояние между электропечью и ближайшими стенами (перегородками, иными конструктивными элементами) должно быть не менее 25 см.

6.5. Обеспечьте отсутствие рядом с печью горючих материалов. Воздух, выходящий из верхней части камеры обжига не должен встречать препятствия на своем пути.

6.6. Обеспечьте отсутствие любых предметов на пути перемещения рабочего столика в нижнее положение.

6.7. Подсоедините кабель сетевого питания к разъему на задней панели.

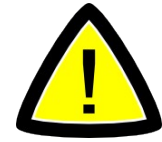

#### **Внимание!**

**Розетка, к которой подключается кабель питания электропечи, должна иметь заземляющий контакт.**

**Эксплуатация электропечи без надежного заземления не допускается!**

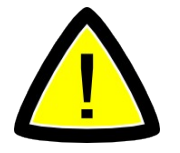

#### **Внимание!**

**Не используйте удлинители для подключения электропечи к питающей сети.**

# <span id="page-10-0"></span> **7. СИСТЕМА МЕНЮ ЭЛЕКТРОПЕЧИ**

7.1 Система экранных меню позволяет пользователю осуществлять управление электропечью с целью выполнения требуемых задач термообработки. Элементом графического интерфейса электропечи выступают пиктограммы —

небольшие картинки (иконки), касание которых приводит к выполнению соответствующего действия.

Назначение пиктограмм электропечи приведено в таблице 3.

Таблица 3

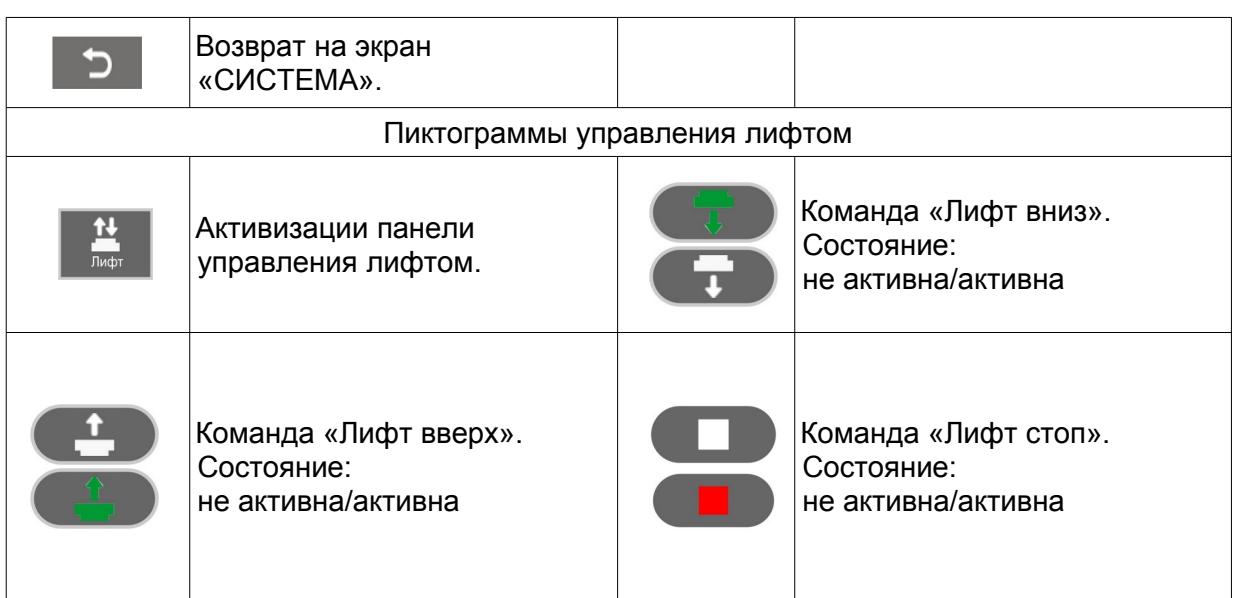

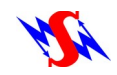

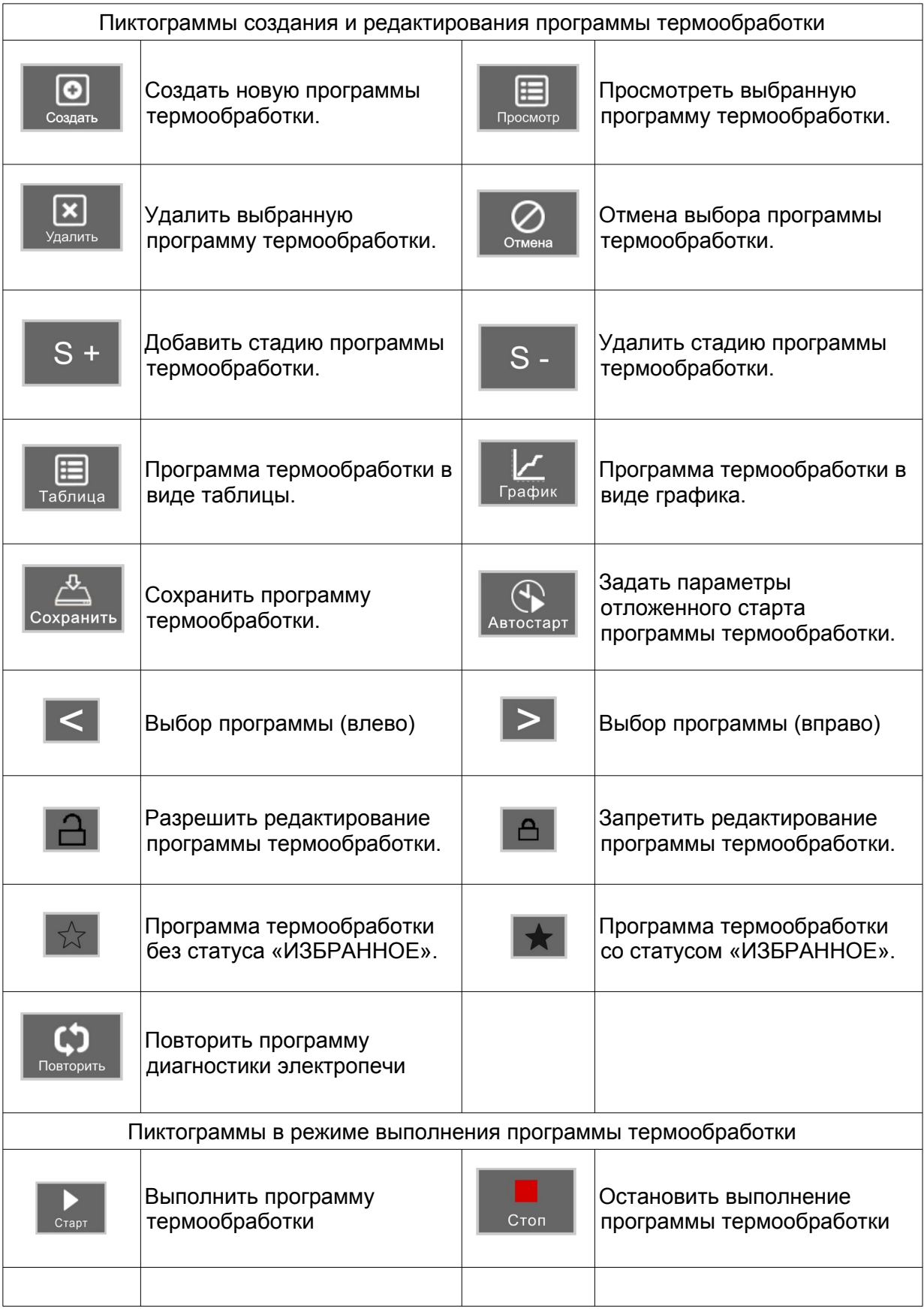

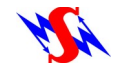

#### <span id="page-12-1"></span><span id="page-12-0"></span> **8.1. Включение электропечи.**

8.1.1 Включите печь выключателем «СЕТЬ» на задней панели основания, переведя его в положение «I».

На экране электропечи появится заставка с наименованием электропечи и логотипом «СПАРК-ДОН».

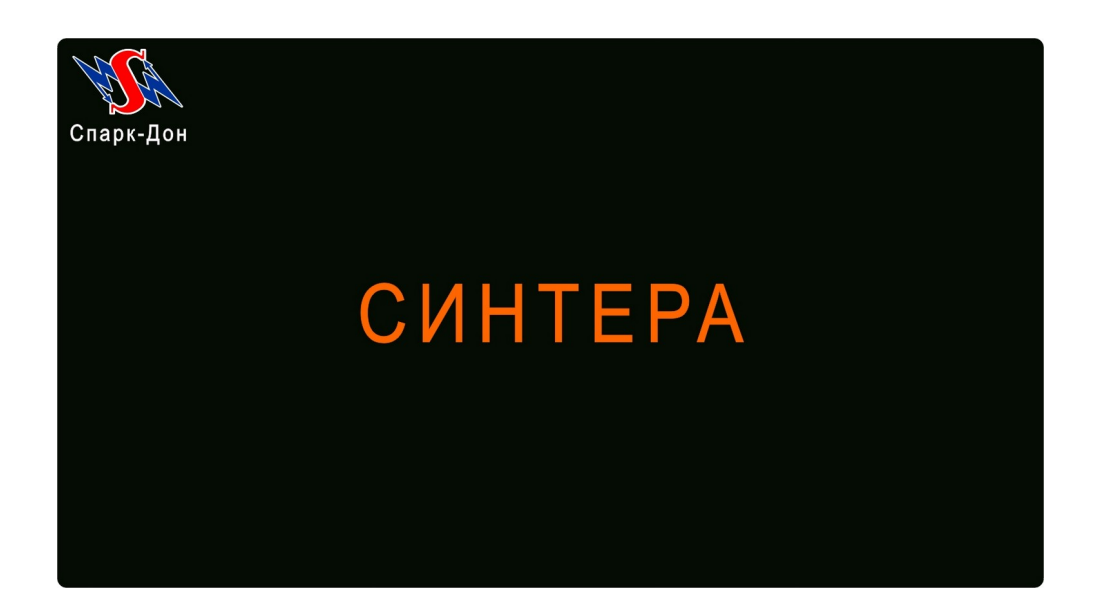

Рис. 2 Экран электропечи с наименованием и логотипом «СПАРК-ДОН».

8.1.2 Через 2...3 секунды дисплей установки изменит своё состояние на экран «Диагностика электропечи при включении». Вид экрана приведён на рисунке 3.

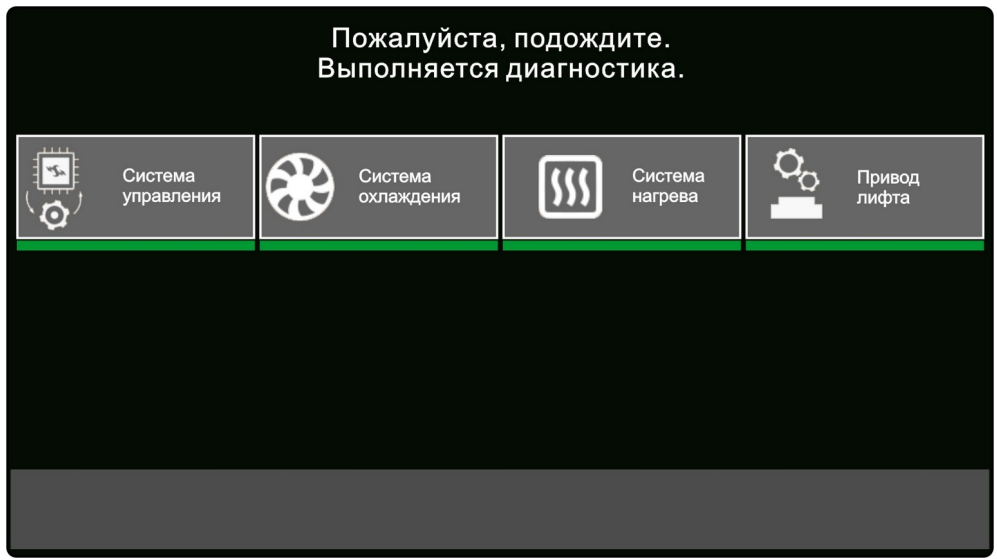

Рис. 3 Экран «Диагностика электропечи при включении».

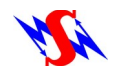

Во время диагностики электропечи при включении выполняются:

- диагностика системы управления;
- диагностика системы охлаждения;
- диагностика системы нагрева;
- диагностика привода лифта.

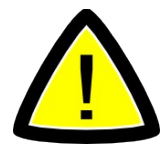

#### **Внимание!**

**При выполнении диагностики привода лифта рабочий столик будет автоматически перемещаться в нижнее положение. На пути его следования не должно быть посторонних предметов.**

8.1.3 В случае выявления неисправности при проведении диагностики на экран будет выведено сообщение с кодом ошибки.

8.1.4 По окончании процесса диагностики, электропечь перейдет в состояние «СИСТЕМА - МОИ ПРОГРАММЫ» (см. рис.4)

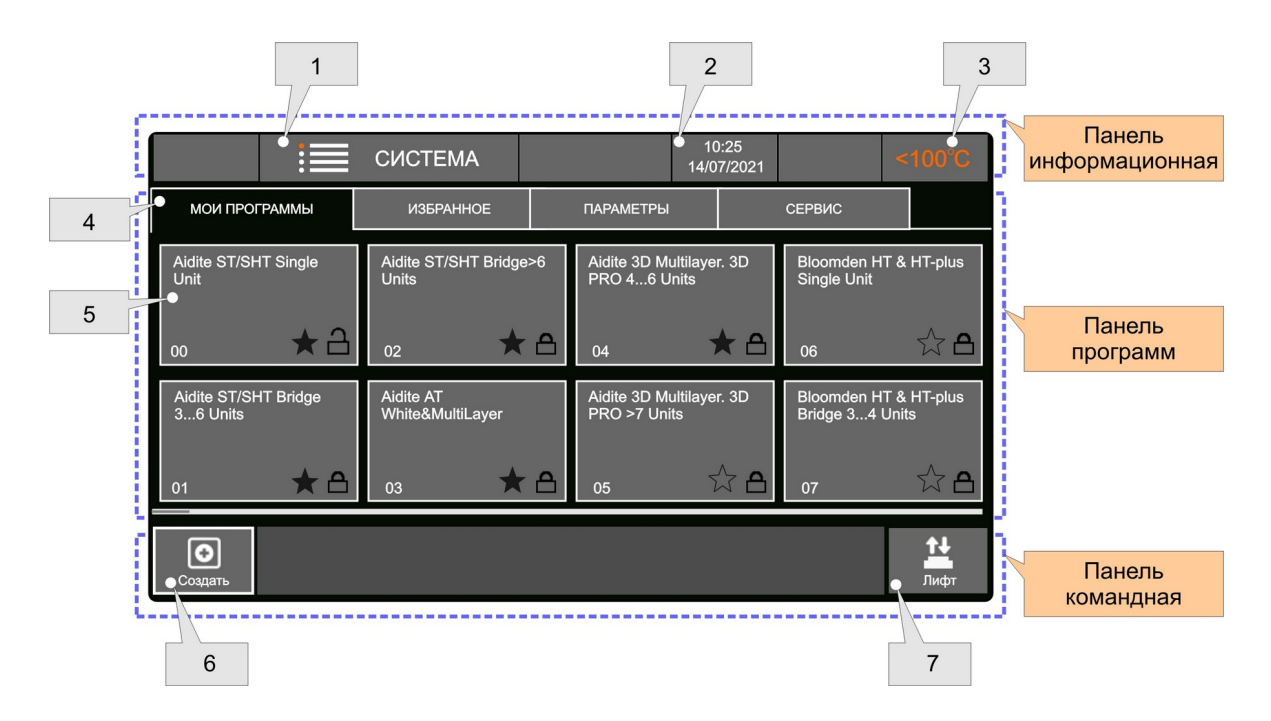

Рис. 4 Дисплей электропечи в режиме «СИСТЕМА - МОИ ПРОГРАММЫ».

8.1.5 Если в течение 30 минут нет активных действий со стороны пользователя:

а) рабочий столик автоматически переходит в верхнее положение;

б) температура в камере поддерживается равной 75°С;

в) дисплей выключен;

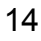

г) на лицевой панели мигает светодиод;

д) вентиляторы работают в соответствии с их собственным регламентом;

8.1.6 Температура в камере продолжает поддерживаться на заданном уровне (по умолчанию 75°С ) до момента поступления команды на перемещения рабочего столика в нижнее положение.

8.1.7 При касании экрана пользователем, дисплей возвращается к своему состоянию на момент, предшествующий переходу в «Дежурный режим».

### <span id="page-14-0"></span> **8.2. Режим «СИСТЕМА - МОИ ПРОГРАММЫ».**

В состоянии «**СИСТЕМА - МОИ ПРОГРАММЫ**» экран электропечи представляет собой сочетание трёх панелей: «**информационной**», «**рабочей**» и «**командной**».

**Панель информационная** отображается в верхней части экрана и содержит следующие компоненты:

- Текущее состояние экрана (**1**) (режим «СИСТЕМА»);
- Текущие дата (день/месяц/год) и время (часы:минуты) (**2**);
- Температура в рабочей камере в градусах Цельсия (**3**).

При температуре в рабочей камере <100°C, значение температуры не меняется.

**Панель программ** отображается в средней части экрана и содержит в верхней своей части пиктограммы (**4**) выбора режима работы электропечи:

- МОИ ПРОГРАММЫ (состояние экрана режима «СИСТЕМА» по умолчанию при включении электропечи);
- $\blacksquare$  ИЗБРАННОЕ;
- $\blacksquare$  ПАРАМЕТРЫ;
- $C$ ЕРВИС.

В режиме «СИСТЕМА - МОИ ПРОГРАММЫ» на «Панели программ» отображаются программы синтеризации (**5**), занесённые в память электропечи изготовителем и пользователем.

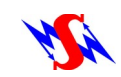

Каждая программа синтеризации имеет следующие характеристики:

- наименование программы;
- номер программы;
- **признак запрещения**  $\bigcap$  **или разрешения**  $\bigcap$  **редактирования программы;**
- признак программы без статуса «ИЗБРАННОЕ»  $\&set$  или со статусом

 $\overline{\bullet}$ .

**Панель командная** отображается в нижней части экрана и содержит следующие компоненты:

- пиктограмму «**Создать**» (**6**). Касание этой пиктограммы позволяет пользователю начать создание собственной программы термообработки.
- пиктограмму «Лифт» (7). Касание этой пиктограммы приводит к выводу на экран оболочки управления приводом рабочего столика.

### <span id="page-15-0"></span> **8.3. Режим «СИСТЕМА - ИЗБРАННОЕ».**

Для выбора данного режима коснитесь пиктограммы «**ИЗБРАННОЕ**».

На экран будет выводится список программ, которые пользователь во время

редактирования пометил соответствующим образом (см. [8.8](#page-23-0) «[Редактирование](#page-23-0) 

[программы термообработки.](#page-23-0)») для обеспечения быстрого доступа к ним.

Вид экрана электропечи в режиме «**СИСТЕМА - ИЗБРАННОЕ**» показан на рисунке 5

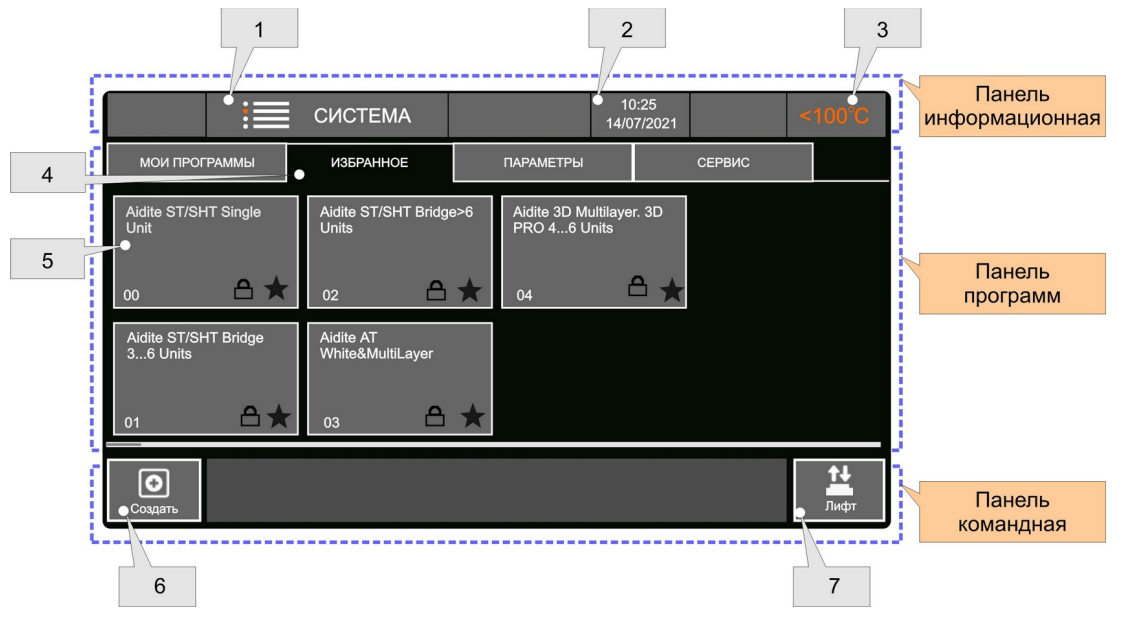

Рис. 5 Вид экрана электропечи в режиме «СИСТЕМА - ИЗБРАННОЕ».

Назначение пиктограмм на экране соответствует пиктограммам режима «СИСТЕМА - МОИ ПРОГРАММЫ» на рисунке 4.

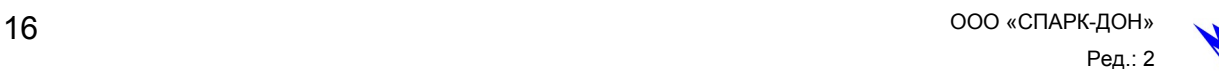

#### <span id="page-16-0"></span> **8.4. Режим «СИСТЕМА - ПАРАМЕТРЫ».**

В данном режиме пользователь имеет возможность посмотреть и, при

необходимости», изменить значения параметров электропечи.

Для выбора режима «ПАРАМЕТРЫ» коснитесь соответствующей пиктограммы на экране «СИСТЕМА».

Вид экрана электропечи в режиме «ПАРАМЕТРЫ» показан на рисунке 6.

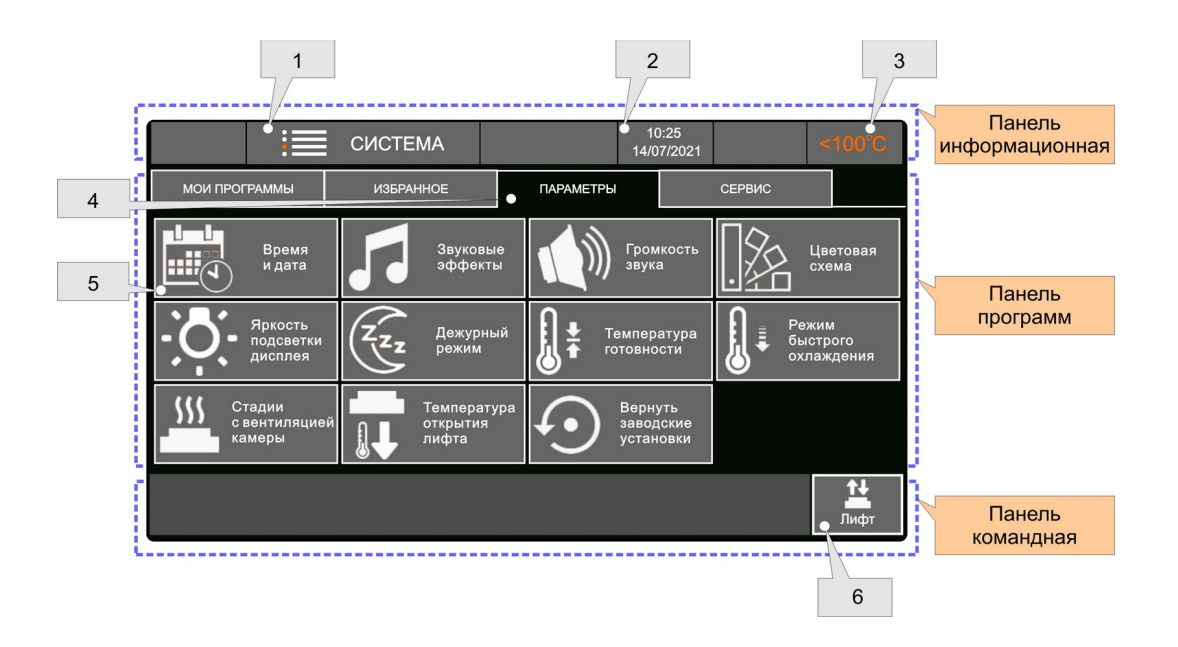

Рис. 6 Вид экрана электропечи в режиме «СИСТЕМА - ПАРАМЕТРЫ».

Назначение пиктограмм на экране «ПАРАМЕТРЫ» соответствует пиктограммам режима «СИСТЕМА - МОИ ПРОГРАММЫ» на рисунке 4 за исключением пиктограммы (**5**).

На данном экране (**5**) - это пиктограммы выбора соответствующего параметра печи для его просмотра и редактирования.

Доступны следующие функции:

Установка текущего времени и даты.

Корректировка часов реального времени электропечи.

Присвоение различным событиям уникальных звуков.

Можно присвоить различные звуковые сигналы таким событиям как «Касание», «Окончание программы», «Сообщение об ошибке».

- Установка громкости звука;
- Выбор одной из трёх цветовых схем оформления рабочего экрана.
- Регулировка яркости подсветки дисплея.

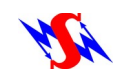

Установка параметров дежурного режима.

Пользователь может задать время, по прошествии которого при отсутствии активных действий со стороны пользователя печь перейдёт в дежурный режим.

Установка температуры готовности печи.

Задание значения температуры в рабочей камере в дежурном режиме.

 Задание параметров режима форсированного охлаждения электропечи. Устанавливаемые параметры:

Начальная температура режима форсированного охлаждения, величина перемещения столика («Дистанция ступени»), длительность нахождения столика на ступени («Длительность ступени»), максимальное перемещение столика на открытие при выполнении программы («Конечное положение столика»).

Задание параметров стадий термообработки с вентиляцией камеры.

Устанавливаемые параметры:

▪ Максимальная температура, при которой допускается работа с вентиляцией камеры;

- расстояние открытия рабочего столика;
- режим работы вентиляторов.
- Задание минимальной температуры открытия лифта.
- Возвращение заводских установок электропечи.

Для выбора опции коснитесь её значка на экране электропечи.

### <span id="page-17-0"></span> **8.5. Режим «СИСТЕМА - СЕРВИС».**

Для выбора режима «СЕРВИС» коснитесь соответствующей пиктограммы на экране «СИСТЕМА».

Вид экрана электропечи в режиме «ПАРАМЕТРЫ» показан на рисунке 7.

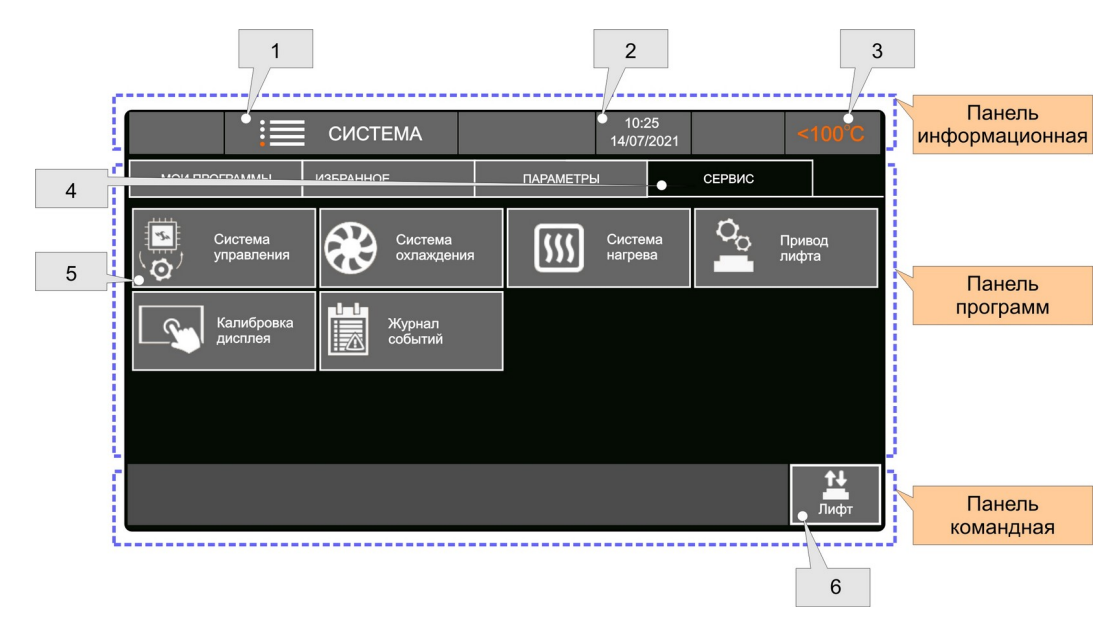

Рис. 7 Вид экрана электропечи в режиме «СИСТЕМА - СЕРВИС».

На данном экране (**5**) - это пиктограммы выбора соответствующей оболочки для диагностики систем электропечи, вызова программ калибровки и восстановления нагревательных элементов, просмотра данных о работе печи в «Журнале событий».

В режиме «СЕРВИС» пользователю доступны следующие опции:

- Диагностика системы управления;
- Диагностика системы охлаждения;
- Диагностика системы нагрева;
- Диагностика привода лифта;
- Калибровка дисплея;
- Журнал событий.

Вид экрана «Диагностика системы нагрева» и работа с ним рассмотрены в разделе [10](#page-36-0) **«[СЕРВИСНЫЕ ПРОГРАММЫ](#page-36-0)»**

### <span id="page-18-0"></span> **8.6. Просмотр параметров программы термообработки.**

В режиме «СИСТЕМА - МОИ ПРОГРАММЫ» (см. рис. 4) или в режиме «СИСТЕМА - ИЗБРАННОЕ» (см. рис. 5) коснитесь дважды пиктограммы необходимой программы.

Экран электропечи перейдёт в режим «ПРОГРАММА - Ожидание».

В этом режиме Вы можете просматривать программу, редактировать программу или запустить выполнение программы.

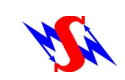

Вид экрана электропечи в режиме «ПРОГРАММА - Ожидание» (табличная форма) показан на рисунке 8 (на примере программы «Option SD2021 Sintera»).

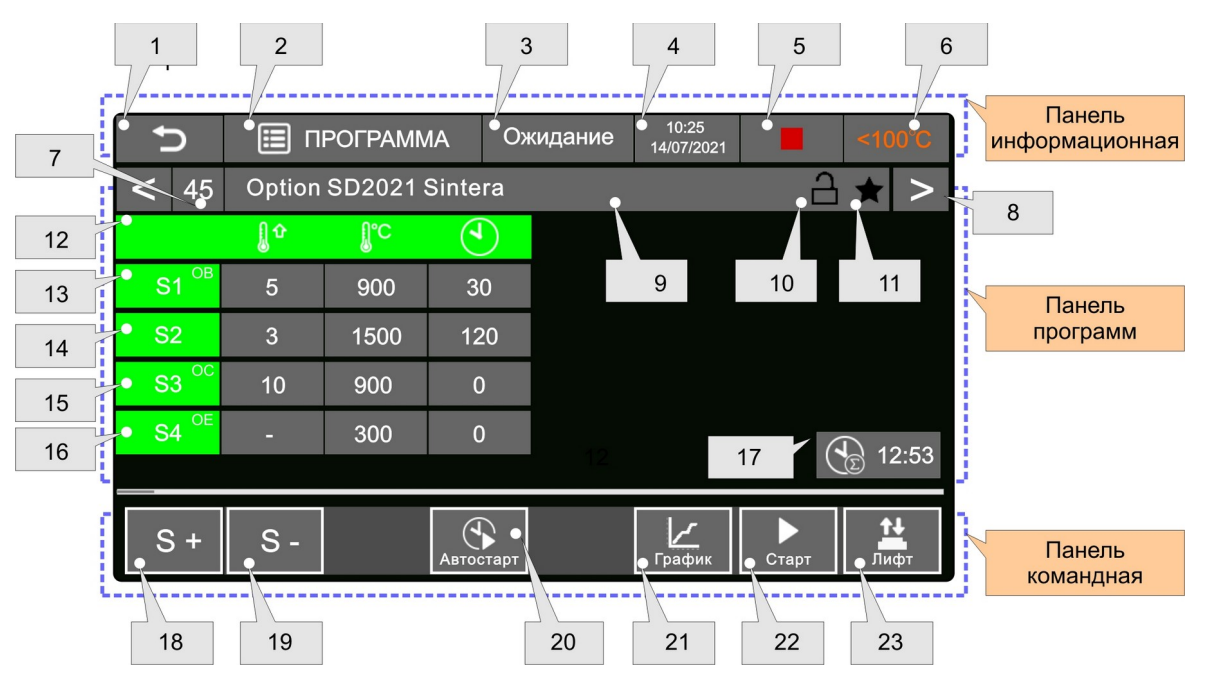

Рис. 8 Экран электропечи в режиме «ПРОГРАММА - Ожидание». Табличная форма. На данном экране представлены следующие элементы графического интерфейса:

- Пиктограмма возврата на верхний уровень меню (**1**).
- Информация о текущем режиме работы печи (2) + (3).
- Текущие время и дата (**4**).
- Информация о текущем состоянии программы «СТОП» (**5**).
- Информация о текущей температуре в рабочей камере электропечи (**6**).
- Номер программы термообработки (**7**).
- Пиктограмма выбора (прокрутки) программ термообработки (**8**).
- Название программы термообработки (**9**).
- Признак разрешения/запрещения редактирования текущей программы (**10**).
- Признак выделения программы отметкой «Избранное/Не избранное» (**11**).
- Параметры программы термообработки (**12**):

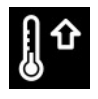

- скорость изменения температуры от начального её значения до конечного для данной стадии (°С/мин);

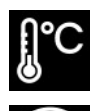

- конечная температура стадии (°С);

- время поддержания постоянного значения конечной температуры данной стадии (мин).

 Номер стадии S1, S2, S3, S4 программы термообработки (**13**), (**14**), (**15**), (**16**) с дополнительными маркерами «НВ» (стадия с вентиляцией рабочей камеры),

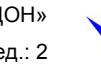

«ОФ» (стадия с режимом форсированного охлаждения) и «ОЕ» (стадия с режимом естественного охлаждения).

- Длительность времени выполнения программы (**17**).
- Пиктограммы увеличения (**S+**) и уменьшения (**S-**) количества стадий выбранной программы термообработки, S+ и S- соответственно (**18**) и (**19**).
- Пиктограмма «**Автостарт**». Задание параметров (дата и время) включения выбранной программы термообработки в отложенном режиме. Функция «Автостарт». (**20**)
- Пиктограмма «**График**». Переключение экрана из табличной формы представления программы термообработки в режим её графического представления (**21**).
- Пиктограмма «**Старт**». Включение выполнения программы термообработки (**22**).
- Пиктограмма «**Лифт**». Включение панели управления лифтом (**23**).

Вид экрана электропечи в режиме «ПРОГРАММА/Ожидание» (графическая форма) показан на рисунке 9.

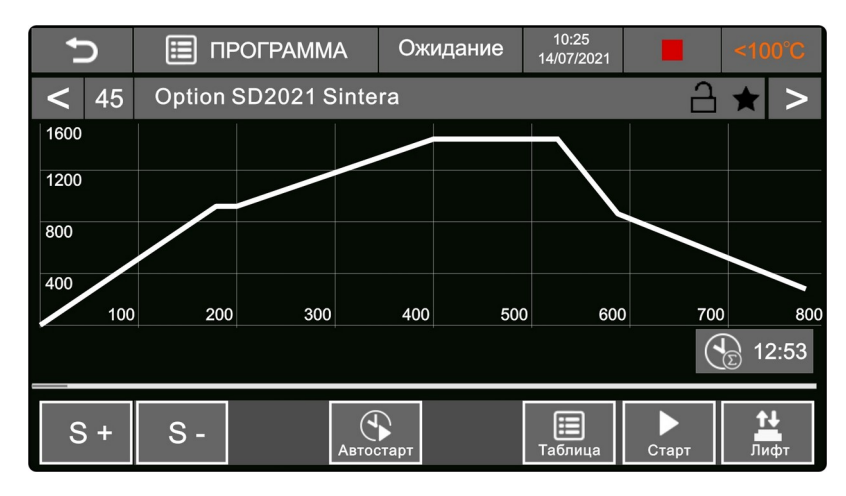

Рис. 9 Экран электропечи в режиме «ПРОГРАММА - Ожидание». Графическая форма.

#### <span id="page-20-0"></span> **8.7. Структура и основные элементы программы термообработки.**

8.7.1 Программа термообработки электропечи Синтера (модель 10) представляет собой последовательность от 1 до 10 ступеней (стадий) S1, S2...S10, каждая из которых характеризуется следующими параметрами:

- скорость изменения температуры от начального её значения до конечного для данной стадии (°С/мин);
- конечная температура стадии (°С);

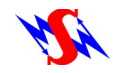

 время поддержания постоянного значения конечной температуры данной стадии (мин).

8.7.2 Каждой программе термообработки пользователем могут быть заданы дополнительные параметры и характеристики.

#### **Параметр «Нагрев с вентиляцией»**

Присвоение для стадии нагрева параметра «Нагрев с вентиляцией» обеспечивает режим, при котором программа выполняется при не полностью закрытой камере.

При этом данной стадии присваивается маркер «НВ» на панели номера стадии.

Рабочий столик располагается на расстоянии 10мм (заводская установка) от своего верхнего положения.

После выполнения данной стадии рабочий столик автоматически перемещается в крайнее верхнее положение для продолжения выполнения программы.

Параметр «Нагрев с вентиляцией» может быть присвоен стадиям программы термообработки с конечной температурой не более 900°С (заводская установка).

Программа используется, в основном, для синтеризации предварительно окрашенных высушенных конструкций.

После выполнения соответствующей стадии рабочий столик автоматически перемещается в крайнее верхнее положение для продолжения выполнения программы.

Параметрами режима стадии с вентиляцией камеры «НВ» являются:

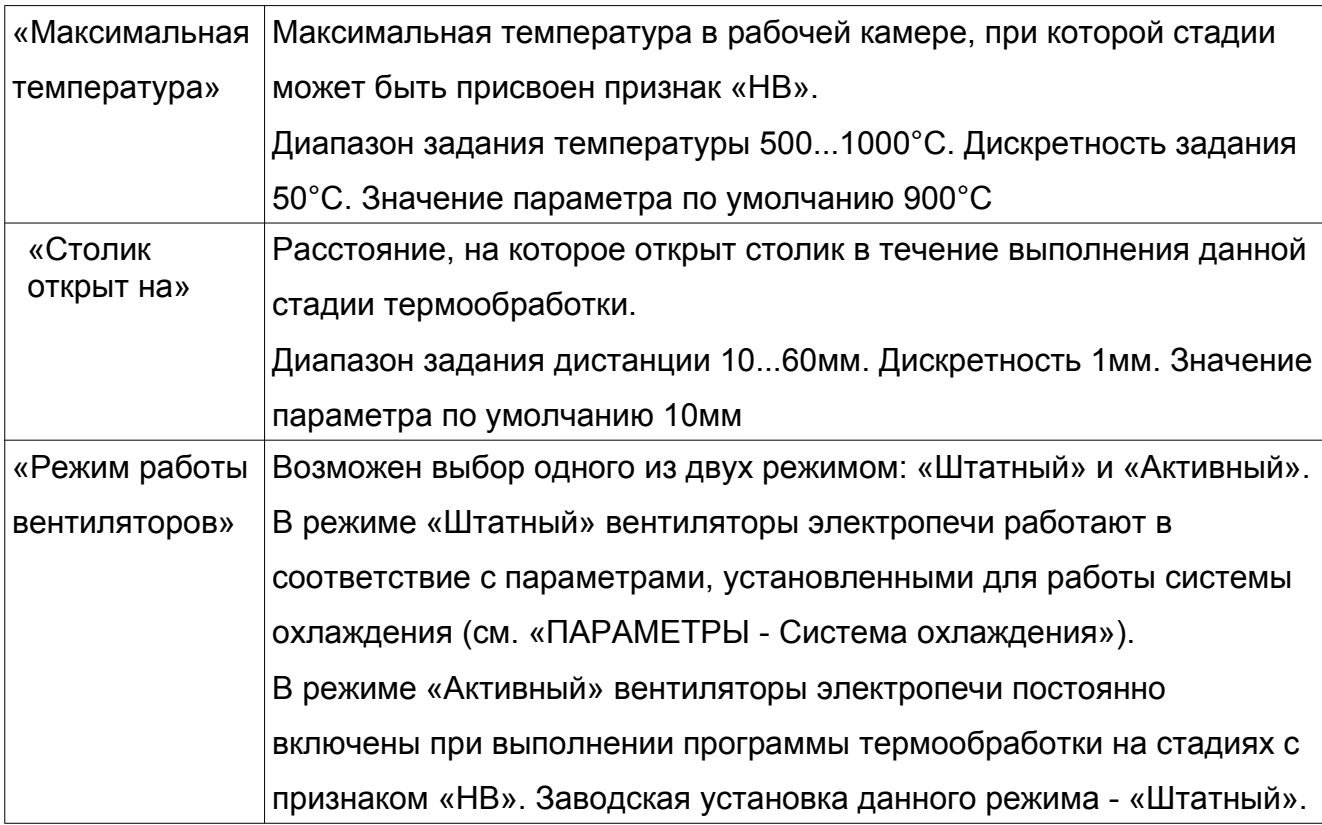

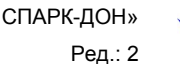

#### **Параметр «Отложенный старт»**

Пользователь задаёт время начала выполнения программы (число, время).

Время окончания программы рассчитывается автоматически, исходя из параметров программы и характеристик напряжения питающей сети 220В 50гц.

Признак «Отложенного старта» для конкретной программы действует только на текущую работу и не сохраняется в памяти программ.

Время выполнения программы может иметь погрешность, зависящую от характеристик питающей сети в ходе выполнения программы.

8.7.3 Программа термообработки может иметь одну или несколько стадий охлаждения. Каждой стадии охлаждения может быть задан один из режимов охлаждения: охлаждение линейное регулируемое, охлаждение форсированное регулируемое и охлаждение естественное.

### **Охлаждение линейное регулируемое**.

Скорость изменения температуры в режиме линейного охлаждения обеспечивается путём подачи питания на нагревательные элементы по определённому закону.

Диапазон скорости линейного регулируемого охлаждения зависит от диапазона температуры, в котором происходит охлаждение и составляет V°C = 1...70°C.

### **Охлаждение форсированное регулируемое**.

Скорость изменения температуры в режиме форсированного охлаждения обеспечивается путём подачи питания на нагревательные элементы по определённому закону совместно со ступенчатым движением в нижнее положение рабочего столика.

Параметрами режима форсированного охлаждения «ОФ» являются:

Начальная температура режима.

Диапазон задания температуры 900...1100°C. Дискретность задания 10°C. Значение параметра по умолчанию 1000°C

 Дистанция ступени (величина единичного перемещения рабочего столика). Диапазон задания дистанции 5...20мм. Дискретность 5мм.

Значение параметра по умолчанию 10мм

 Длительность ступени (время нахождения рабочего столика на данной ступени). Диапазон задания длительности 1...5мин. Дискретность 1мин. Значение параметра по умолчанию 2мин

 Конечное положение столика (величина общего перемещения рабочего столика). Диапазон задания дистанции 50...100мм. Дискретность 10мм.

Значение параметра по умолчанию 100мм.

Параметры форсированного охлаждения могут быть изменены пользователем в

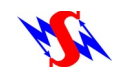

режиме «ПАРАМЕТРЫ - Режим быстрого охлаждения».

Присвоение для выбранной стадии Sn параметра «Охлаждение форсированное» производится автоматически на основании расчётных данных и термодинамических характеристик печи.

При этом данной стадии присваивается маркер «ОФ» на панели номера стадии.

#### **Охлаждение естественное**.

Охлаждение при выключенном питании нагревательных элементов. Диапазон скорости естественного охлаждения составляет V°C = 1...70°C и зависит от диапазона температуры, в котором происходит охлаждение.

Задание режима естественного охлаждения производится присвоением пользователем значению скорости на данной стадии параметра «Охлаждение естественное». При этом стадии присваивается символ данного типа охлаждения — маркер «ОЕ» на панели номера стадии.

### <span id="page-23-0"></span> **8.8. Редактирование программы термообработки.**

 8.8.1 Программа термообработки может быть изменена пользователем в соответствии с текущими задачами.

В режиме «СИСТЕМА - МОИ ПРОГРАММЫ» (см. рис. 4) или режиме «СИСТЕМА -

ИЗБРАННОЕ» (см. рис. 5) выберите необходимую программу.

Выбор программы осуществляется двойным касанием её пиктограммы или

однократным касанием пиктограммы и последующим касания на «Командной панели» пиктограммы «**Просмотр**».

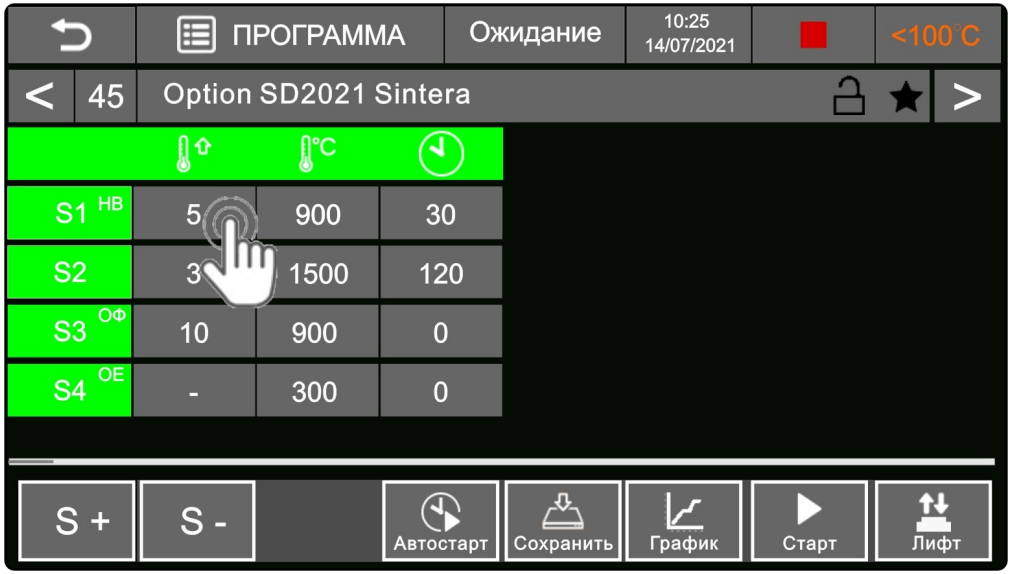

Рис. 10 Программа термообработки «Option SD2021 Sintera».

Рассмотрим процесс редактирования программы термообработки на примере фантомной программы «Option SD2021 Sintera».

Программа имеет следующие параметры:

- $\blacksquare$  Номер программы 45.
- **E** Наименование программы «Option SD2021 Sintera»
- Количество стадий термообработки 3.

Характеристики стадий программы:

 На стадии S1 происходит нагрев до температуры T=900°C со скоростью V=5°C/мин. Время выдержки при температуре 900°C равно t=30 минут.

Программа выполняется с вентиляцией камеры (признак «НВ»).

На стадии S2 происходит нагрев до температуры T=1500°С со скоростью V=3°С/мин.

Время выдержки при температуре 1500°C равно t=120 минут.

На стадии S3 происходит охлаждение до температуры T=900°С со скоростью

V=10°C/мин. Включён режим форсированного охлаждения «ОФ».

Время выдержки при температуре 900°C равно t=0 минут.

На стадии S4 происходит охлаждение до температуры T=300°С со скоростью V=5°C/мин.

Время выдержки при температуре 300°C равно t=0 минут.

Стадия выполняется с режимом естественного охлаждения «ОЕ».

Требуется внести изменения в скорость нагрева на стадии S1. Текущее значение скорости **V=5°C/мин** требуется изменить на **V=8°C/мин**.

 8.8.2 Коснитесь пиктограммы скорости роста температуры на стадии S1. При этом экран электропечи перейдёт в режим редактирования «ПРОГРАММА - Редактор».

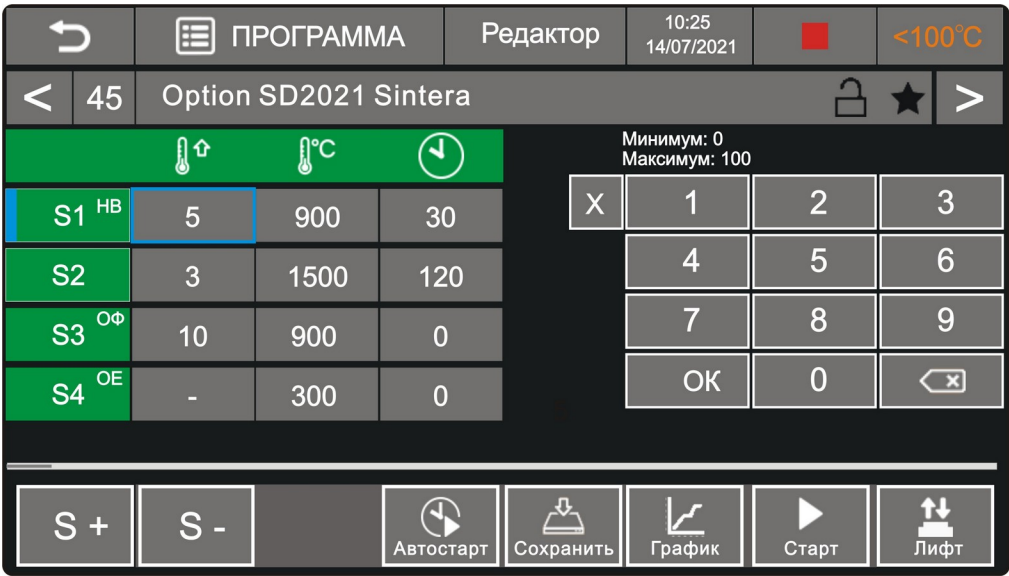

Рис. 11 Режим редактирования «ПРОГРАММА - Редактор» .

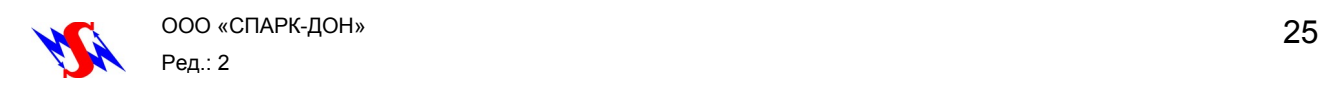

Стадия S1 и выбранный параметр выделяются метками голубого цвета. На экран выводится клавиатура для редактирования значения параметра.

С помощью пиктограммы «**Забой**» удалите значение скорости **V=5°C/мин (**см. рис. 12 и рис. 13)

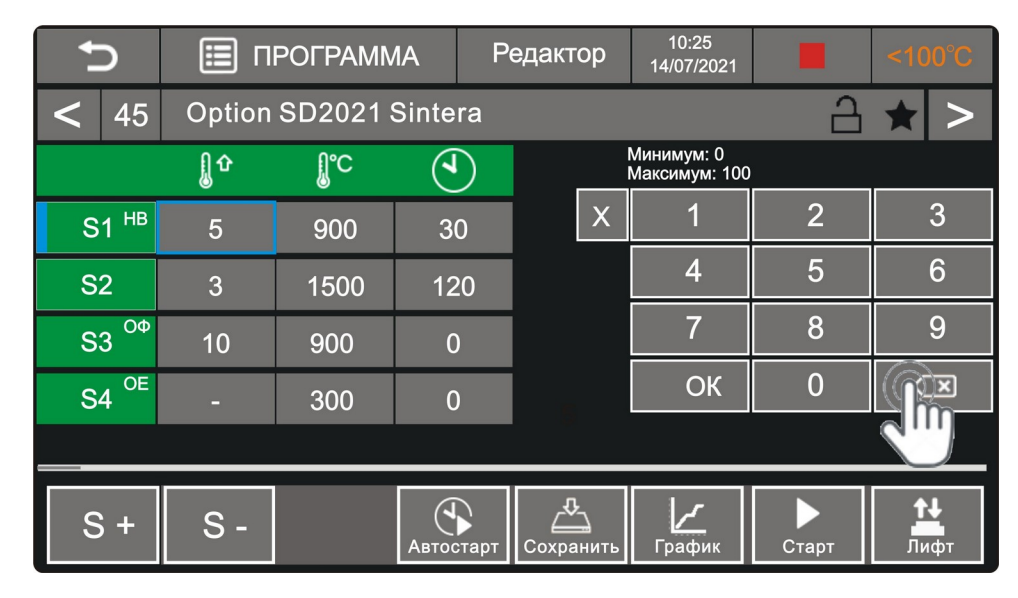

Рис.12 Удаление текущего значения скорости **V=5°C/мин**.

|                      | 囯        | ПРОГРАММА             |                |  | Редактор  | 10:25<br>14/07/2021         |                | $<100^{\circ}$ C        |  |
|----------------------|----------|-----------------------|----------------|--|-----------|-----------------------------|----------------|-------------------------|--|
| 45                   |          | Option SD2021 Sintera |                |  |           |                             |                |                         |  |
|                      | ฏูิิิิิิ | ျိုႚင                 | ব              |  |           | Минимум: 0<br>Максимум: 100 |                |                         |  |
| HB<br>S <sub>1</sub> |          | 900                   | 30             |  | $\sf X$   |                             | $\overline{2}$ | 3                       |  |
| <b>S2</b>            | 3        | 1500                  | 120            |  |           | 4                           | 5              | 6                       |  |
| ОФ<br>S <sub>3</sub> | 10       | 900                   | $\overline{0}$ |  |           |                             | 8              | 9                       |  |
| OE<br>S <sub>4</sub> |          | 300                   | $\overline{0}$ |  |           | OK                          | $\overline{0}$ | $\overline{\mathbf{z}}$ |  |
|                      |          |                       |                |  |           |                             |                |                         |  |
| S.<br>$\ddot{}$      | $S -$    |                       | Автостарт      |  | Сохранить | График                      | Старт          | Лифт                    |  |

Рис.13 Вид с удаленным значением скорости.

Коснитесь на клавиатуре числа 8. Значение скорости на стадии S1 примет значение **V=8°C/мин** (см. рис. 14).

Для подтверждения нажмите символ «**ОК**» на клавиатуре (см. рис. 15).

Голубое обрамление перейдёт на следующую ячейку стадии S1 - «Конечная температура стадии» (см. рис. 16). Теперь этот параметр может быть изменён по такой же схеме, что и редактирование скорости нагрева.

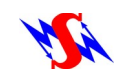

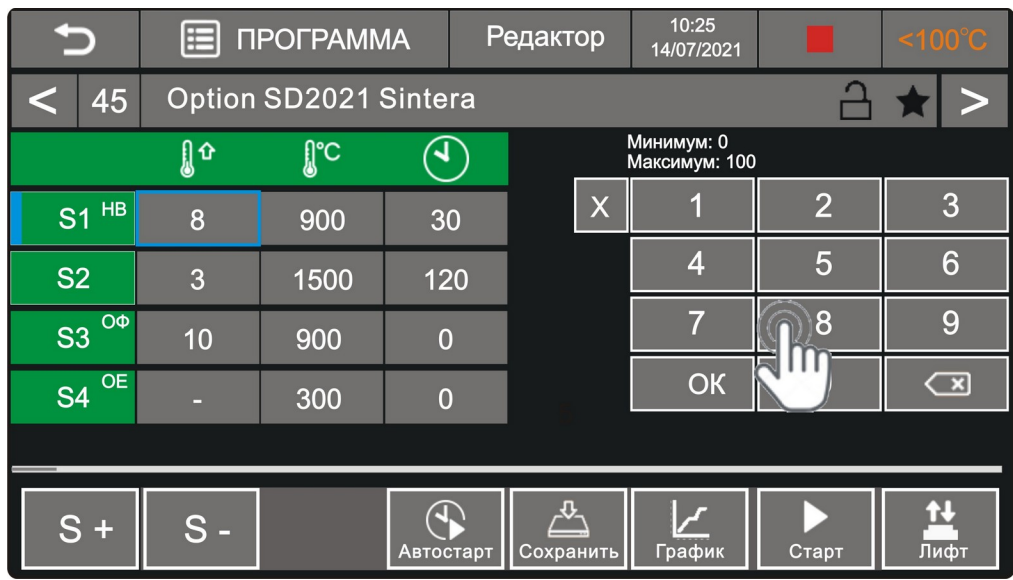

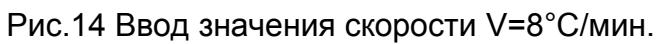

|                        | 臣        | <b>ПРОГРАММА</b>      |                |           | $\leq 100^{\circ}$ C |                             |                |                         |
|------------------------|----------|-----------------------|----------------|-----------|----------------------|-----------------------------|----------------|-------------------------|
| 45                     |          | Option SD2021 Sintera |                |           |                      |                             |                |                         |
|                        | ฏูิิิิิิ | ူင                    | ัง             |           |                      | Минимум: 0<br>Максимум: 100 |                |                         |
| <b>S1 HB</b>           | 8        | 900                   | 30             |           | X                    |                             | $\overline{2}$ | 3                       |
| <b>S2</b>              | 3        | 1500                  | 120            |           |                      | 4                           | 5              | 6                       |
| ОФ<br>S <sub>3</sub>   | 10       | 900                   | $\overline{0}$ |           |                      | 57                          | 8              | 9                       |
| <b>OE</b><br><b>S4</b> |          | 300                   | $\overline{0}$ |           |                      | OK                          | $\overline{0}$ | $\overline{\mathbf{r}}$ |
|                        |          |                       |                |           |                      |                             |                |                         |
| $S +$                  | $S -$    |                       | Автостарт      | Сохранить |                      | График                      | Старт          | Лифт                    |

Рис.15 Подтверждение ввода значения скорости V=8°C/мин.

|                        | 囯        | <b>ПРОГРАММА</b>             |                |  | Редактор  | 10:25<br>14/07/2021            |                | $\leq 100^{\circ}$ C    |
|------------------------|----------|------------------------------|----------------|--|-----------|--------------------------------|----------------|-------------------------|
| 45                     |          | <b>Option SD2021 Sintera</b> |                |  |           |                                |                |                         |
|                        | ฏูิิิิิิ | ျိုႚင                        | ব              |  |           | Минимум: 100<br>Максимум: 1600 |                |                         |
| <b>S1 HB</b>           | 8        | 900                          | 30             |  | $\sf X$   |                                | $\overline{2}$ | 3                       |
| <b>S2</b>              | 3        | 1500                         | 120            |  |           | 4                              | 5              | 6                       |
| ОФ<br>S <sub>3</sub>   | 10       | 900                          | $\overline{0}$ |  |           | 7                              | 8              | 9                       |
| <b>OE</b><br><b>S4</b> | ▭        | 300                          | $\overline{0}$ |  |           | OK                             | $\overline{0}$ | $\overline{\mathbf{C}}$ |
|                        |          |                              |                |  |           |                                |                |                         |
| $S +$                  | $S -$    |                              |                |  |           |                                |                |                         |
|                        |          |                              | Автостарт      |  | Сохранить | График                         | Старт          | Лифт                    |

Рис.16 Выбор параметра Т=900°C «Конечная температура нагрева» стадии S1 для

редактирования.

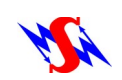

После завершения редактирования программы сохраните изменения, коснувшись пиктограммы «**Сохранить**».

 8.10.1 Редактирование программы термообработки можно выполнить в режиме графического представления программы.

Для перехода в графический режим коснитесь пальцем пиктограммы «**График**» в командном поле экрана.

Выберите участок (стадию) программы для редактирования, коснувшись его на графике.

Экран электропечи в режиме для данного режима работы представлен на рисунке 17.

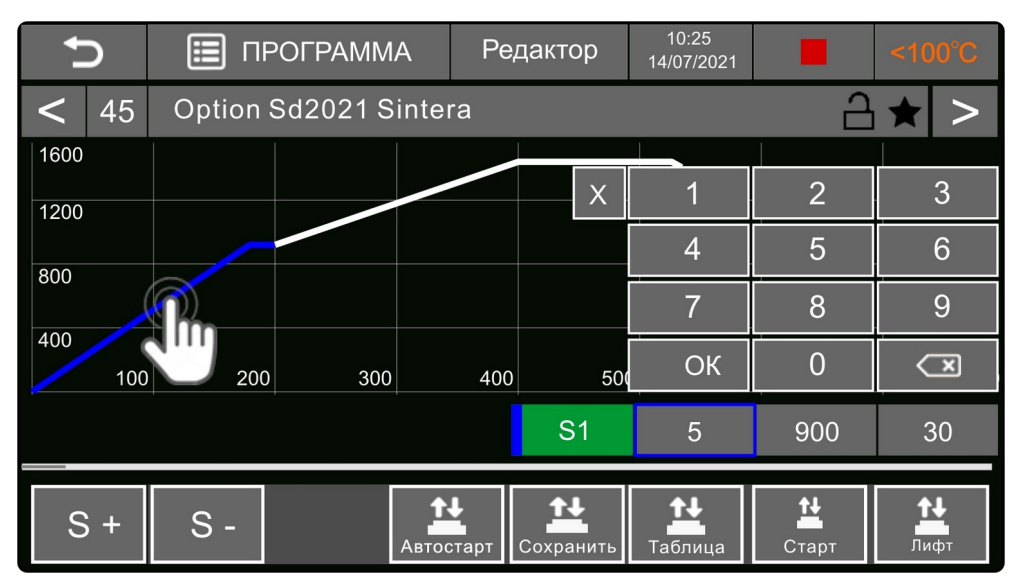

Рис. 17 Редактирование программы в режиме «График».

 8.10.2 Просмотр и редактирование дополнительных параметров стадий программы термообработки:

■ Параметр «Нагрев с вентиляцией».

Чтобы задать значение «**НВ**» (нагрев с вентиляцией рабочей камеры) стадии нагрева необходимо коснуться пальцем пиктограммы с обозначением стадии (например, S1) и удерживать этот контакт в течение времени 1...2 секунды (см. рис. 18).

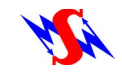

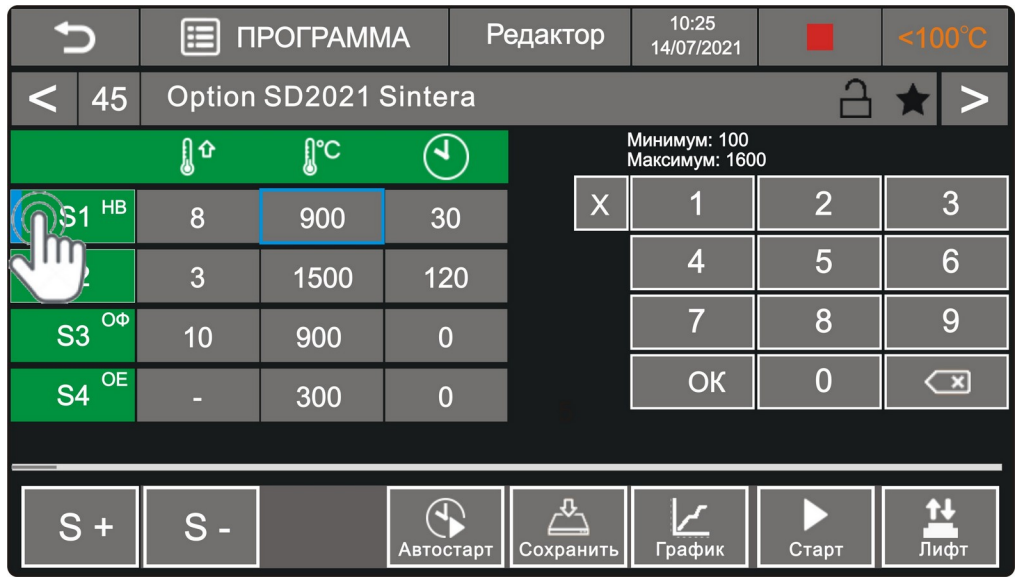

Рис. 18 Просмотр состояния режима «НВ» стадии нагрева.

На экран будет выведено сообщение: «**Режим вентиляции**» - «**Отключить**», «**Включить**». Пользователю следует подтвердить выбор нужного значения, коснувшись соответствующей пиктограммы (см. рис. 19).

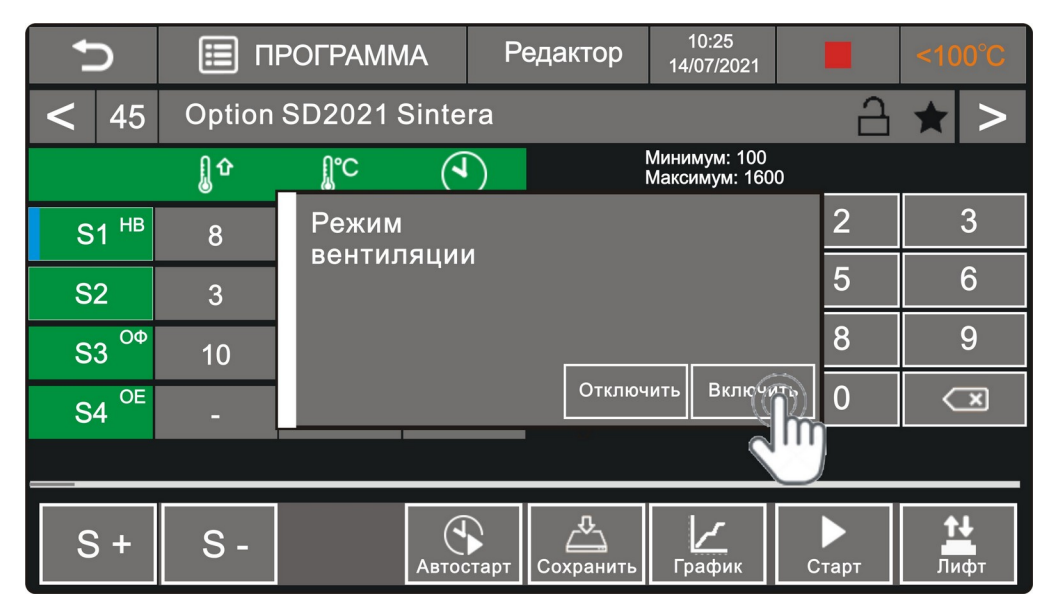

Рис. 19 Выбор режима «НВ» стадии нагрева.

Параметр «Охлаждение форсированное».

Коснитесь пальцем пиктограммы номера стадии с включенным режимом форсированного охлаждения (стадия **S3** в программе Option SD2021 Sintera). На экран будет выведено сообщение о режиме охлаждения для стадии S3 (см. рис 20). Режим форсированного охлаждения присваивается стадии автоматически в зависимости от заданного значения скорости охлаждения для данной стадии

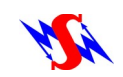

программы и термодинамических характеристик печи.

|                             | 囯     | <b>ПРОГРАММА</b>                | 10:25<br>Редактор<br>14/07/2021 |                                |                |                         |  |  |  |
|-----------------------------|-------|---------------------------------|---------------------------------|--------------------------------|----------------|-------------------------|--|--|--|
| 45                          |       | Option SD2021 Sintera           |                                 |                                |                |                         |  |  |  |
|                             | ୃ∥ଦ   | ∬℃<br>ч                         |                                 | Минимум: 100<br>Максимум: 1600 |                |                         |  |  |  |
| <b>S1 HB</b>                | 8     | На стадии S3:<br>Применен режим |                                 |                                | $\overline{2}$ | 3                       |  |  |  |
| <b>S2</b>                   | 3     |                                 | форсированного охлаждения.      |                                | 5              | 6                       |  |  |  |
| ОФ<br>S <sub>3</sub>        | 10    |                                 |                                 |                                | 8              | 9                       |  |  |  |
| <b>OE</b><br>S <sub>4</sub> |       |                                 |                                 | OK                             | $\overline{0}$ | $\overline{\mathbf{r}}$ |  |  |  |
|                             |       |                                 |                                 |                                |                |                         |  |  |  |
| $S_{\parallel}$<br>÷        | $S -$ |                                 | Сохранить<br>Автостарт          | График                         | Старт          | Лифт                    |  |  |  |

Рис. 20 Информация о режиме охлаждения стадии S3

### Параметр «Охлаждение естественное».

Для задания стадии охлаждения параметра «**ОЕ**» (охлаждение при выключенном питании нагревательных элементов) коснитесь пальцем и удерживайте 1...2 секунды пиктограмму скорости нагрева стадии охлаждения (см. рис.21).

|                | 囯        | <b>ПРОГРАММА</b>      |                | Редактор  | 10:25<br>14/07/2021        |                | $<100^{\circ}C$           |
|----------------|----------|-----------------------|----------------|-----------|----------------------------|----------------|---------------------------|
|                | 45       | Option SD2021 Sintera |                |           |                            |                |                           |
|                | 』4       | <b>႐ူ°င</b>           |                |           | Минимум: 0<br>Максимум: 50 |                |                           |
| <b>S1 HB</b>   | 8        | 900                   | 30             | Χ         |                            | $\overline{2}$ | 3                         |
| S <sub>2</sub> | 3        | 1500                  | 120            |           | 4                          | 5              | 6                         |
| S <sub>3</sub> | ОФ<br>10 | 900                   | $\overline{0}$ |           |                            | 8              | 9                         |
| <b>S4</b>      | 3        | 300                   | $\overline{0}$ |           | OK                         | $\overline{0}$ | $\mathbf{\overline{\Xi}}$ |
|                |          |                       |                |           |                            |                |                           |
| $S +$          | $S -$    |                       | Автостарт      | Сохранить | График                     | Старт          | Лифт                      |

Рис. 21 Задание стадии охлаждения параметра «ОЕ» (охлаждение естественное).

На экран будет выведено сообщение: «**Режим естественного охлаждения**» -

### «**Отключить**», «**Включить**».

Следует выбрать нужное значение (см. рис. 22).

|                      | E   | <b>ПРОГРАММА</b>      |                          | $< 100^{\circ}$ C          |                |                         |  |  |  |
|----------------------|-----|-----------------------|--------------------------|----------------------------|----------------|-------------------------|--|--|--|
| 45                   |     | Option SD2021 Sintera |                          |                            |                |                         |  |  |  |
|                      | ူ ၀ | fl°С<br>ત્ર           |                          | Минимум: 0<br>Максимум: 75 |                |                         |  |  |  |
| <b>S1 HB</b>         | 8   | Режим                 | естественного охлаждения |                            | $\overline{2}$ | 3                       |  |  |  |
| <b>S2</b>            | 3   |                       |                          |                            | 5              | 6                       |  |  |  |
| ОФ<br>S <sub>3</sub> | 10  |                       |                          |                            | 8              | 9                       |  |  |  |
| OE<br>S <sub>4</sub> |     |                       | Отключить                | Включить                   | 0              | $\overline{\mathbb{C}}$ |  |  |  |
|                      |     |                       |                          |                            |                |                         |  |  |  |
| S +                  | S   | Автостарт             | Сохранить                | График                     | Старт          | Лифт                    |  |  |  |

Рис.22 Выбор параметра «ОЕ» (Охлаждение естественное) для стадии охлаждения.

Касание пальцем пиктограммы номера стадии с включенным режимом «ОЕ» (Охлаждение естественное) приводит к состоянию экрана установки, показанном на рисунке 23.

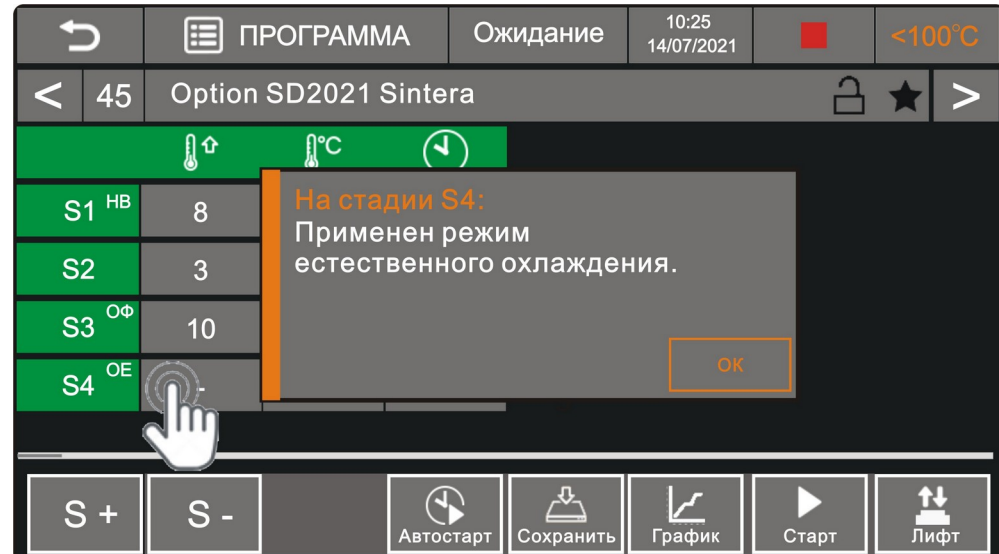

Рис. 23 Индикация характеристики стадии программы с естественным охлаждением.

После завершения редактирования программы сохраните изменения, коснувшись пиктограммы «**Сохранить**».

Параметр «Отложенный старт»

Присвоение программе термообработки параметра «Отложенный старт» позволяет пользователю определить время автоматического запуска выполнения выбранной программы. Время окончания программы будет рассчитано автоматически. Для задания времени активизации программы коснитесь пиктограммы «**Автостарт**» на командной панели экрана.

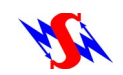

При этом на экран будет выведена оболочка для установки даты и времени запуска программы термообработки (см. рис.24).

|      | пr<br><b>CUCTEMA</b>          |           |    |           |                | 10:25<br>14/07/2021 |                |    | $< 100^{\circ}$ C |
|------|-------------------------------|-----------|----|-----------|----------------|---------------------|----------------|----|-------------------|
| 04   | <b>Option Sd2021 Sintera</b>  |           |    |           |                |                     |                |    |                   |
| 20   | Время и дата запуска:<br>00   |           |    |           |                | ИЮЛЬ 2021           |                |    |                   |
| часы | минуты                        |           | ПH | <b>BT</b> | CP             | ЧT                  | ПΤ             | CБ | <b>BC</b>         |
|      | Ожидаемое время<br>завершения |           |    |           |                | 1                   | $\overline{2}$ | 3  | 4                 |
|      | 08:53 31/07/2021              |           | 5  | 6         | $\overline{7}$ | 8                   | 9              | 10 | 11                |
|      |                               |           | 12 | 13        | 14             | 15                  | 16             | 17 | 18                |
|      | Выполнить                     |           | 19 | 20        | 21             | 22                  | 23             | 24 | 25                |
|      |                               |           | 26 | 27        | 28             | 29                  | 30             |    | 12:53             |
|      |                               | Автостарт |    |           |                |                     |                |    | N.<br>Лифт        |

Рис. 24 Экран задания временных параметров функции «АВТОСТАРТ».

Задайте требуемое время начала выполнения программы термообработки, установив число и время. Коснитесь пиктограммы «Выполнить». Экран электропечи перейдёт в состояние ожидания времени запуска выполнения программы.

Состояние экрана в режиме «АВТОСТАРТ- ОЖИДАНИЕ» показано на рисунке 25.

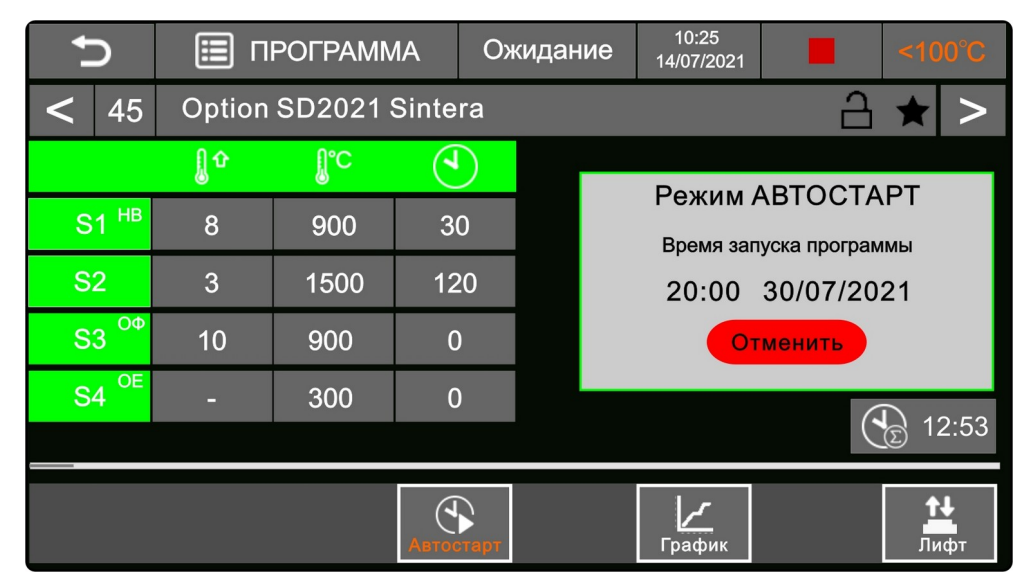

Рис. 25 Экран «АВТОСТАРТ-ОЖИДАНИЕ».

Для прерывания выполнения программы в режиме «АВТОСТАРТ» нажмите «**Отменить**».

#### <span id="page-32-0"></span> **8.9. Создание новой программы термообработки.**

 8.9.1 Для создания новой программы термообработки коснитесь пиктограммы «**Создать**» на экране установки в режимах «СИСТЕМА - МОИ ПРОГРАММЫ» или «СИСТЕМА - ИЗБРАННОЕ».

Экран примет вид, показанный на рисунке 26.

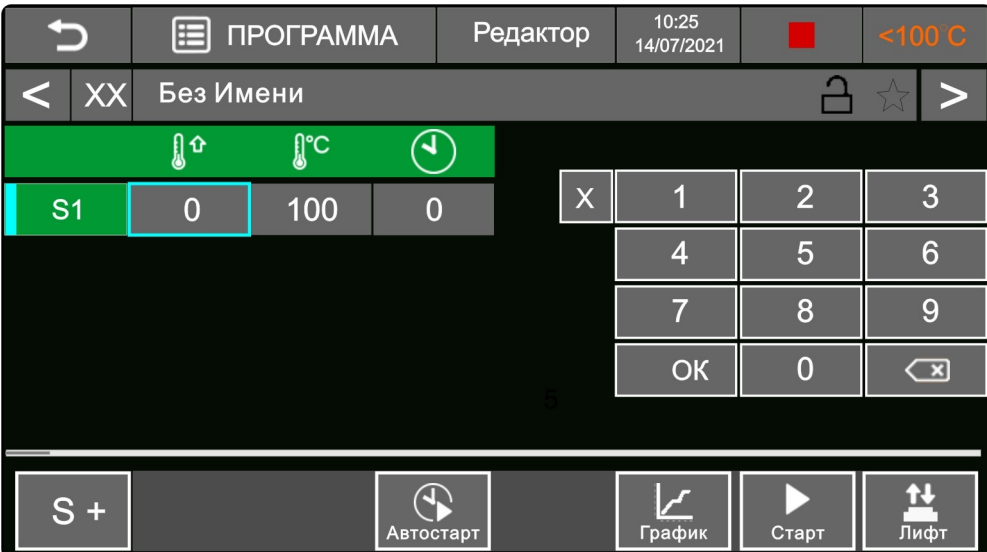

Рис. 26 Начальный экран при выполнении операции по созданию новой программы. Где «**ХХ**» - номер программы; «**Без имени**» - имя программы; **S1** – стадия программы. Коснитесь пиктограммы «**S+**» для увеличения количества стадий в программе. При заданном пользователем количестве стадий равном 3 (S1, S2, S3) экран примет вид, представленный на рисунке 27.

|                | 僵              | <b>ПРОГРАММА</b> |                | Редактор                        | 10:25<br>14/07/2021 |                | $<100^{\circ}C$         |
|----------------|----------------|------------------|----------------|---------------------------------|---------------------|----------------|-------------------------|
| XX             | Без имени      |                  |                |                                 |                     |                |                         |
|                | ฏูิิิิิิ       | <b>I</b> C       | ব              |                                 |                     |                |                         |
| S <sub>1</sub> | $\overline{0}$ | 100              | $\overline{0}$ | X                               |                     | $\overline{2}$ | 3                       |
| <b>S2</b>      | $\overline{0}$ | 100              | $\overline{0}$ |                                 | $\overline{4}$      | 5              | $6\phantom{1}6$         |
| S <sub>3</sub> | $\overline{0}$ | 100              | $\overline{0}$ |                                 | 57                  | 8              | 9                       |
|                |                |                  |                |                                 | OK                  | $\overline{0}$ | $\overline{\mathbb{C}}$ |
|                |                |                  |                |                                 |                     |                |                         |
| $S +$          | $S -$          |                  | Автостарт      | $\mathbf{\hat{y}}$<br>Сохранить | График              | Старт          | Лифт                    |

Рис. 27 Программа термообработки с тремя стадиями.

В соответствии с [8.8](#page-23-0) [«Редактирование программы термообработки.](#page-23-0)», введите значения параметров для всех стадий программы.

Для увеличения или уменьшения количества стадий в программе необходимо использовать соответственно пиктограммы «**S+**» или «**S-**».

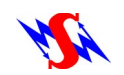

8.9.2 Пример создания программы термообработки:

1) Стадия S1 и зона скорости нагрева «**V**» стадии будут выделены маркерами голубого цвета при инициализации операции по созданию новой программы.

2) Коснитесь цифры «**5**» на клавиатуре.

В зоне скорости нагрева «**V**» появится цифра «5».

3) Коснитесь пальцем «**ОК**» на клавиатуре. Маркер голубого цвета в виде окаймления переместится на зону максимальной температуры стадии «Т».

4) Коснитесь пальцем цифр «**9**», «**0**», «**0**». В зоне максимальной температуры «Т» стадии S1 отобразится число 900.

5) Коснитесь пальцем «**ОК**» на клавиатуре. Маркер голубого цвета в виде окаймления переместится на зону выдержки температуры «t» стадии.

6) Коснитесь пальцем цифр «**3**» и «**0**». В зоне выдержки температуры «t» отобразится число 30.

7) Коснитесь пальцем «**ОК**» на клавиатуре.

Маркер голубого цвета переместится на стадию S2 и зону скорости нагрева «**V**» на этой стадии.

Результат проведённых действий представлен на рисунке 28.

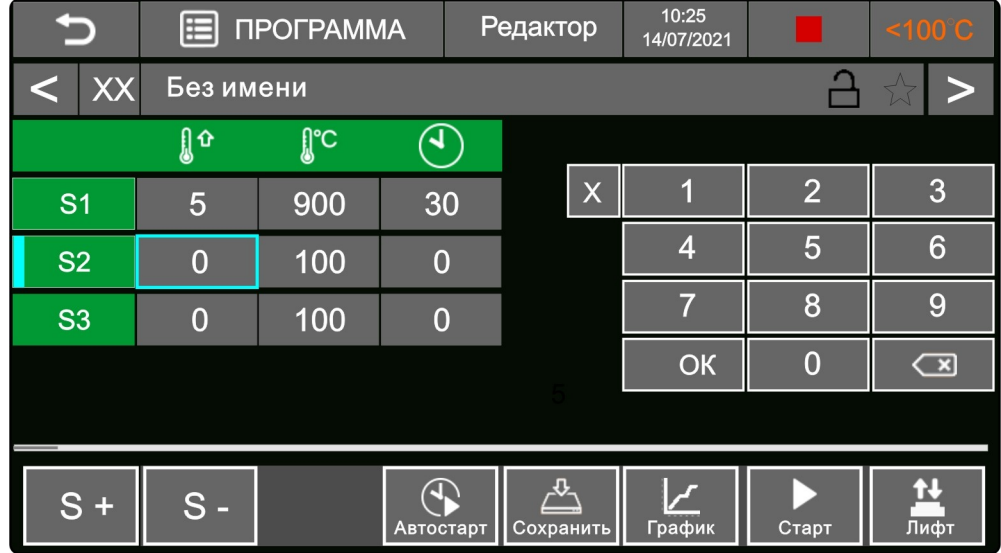

Рис. 28 Экран при законченном программировании стадии S1.

8) Задайте в порядке, представленном в п.п. 2...7, соответствующие параметры для стадий S2 и S3.

9) На стадии S3 задайте режим «Естественное охлаждение» (см. п. [8.8](#page-23-0))

10) Коснитесь пальцем поля с надписью «Без имени». Откроется экран с клавиатурой.

Введите имя программы (например, «Моя программа»). Коснитесь символа «ОК» на клавиатуре для подтверждения имени программы.

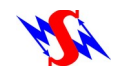

Экран электропечи вернётся в состояние «ПРОГРАММА - Редактор».

11) Коснитесь пальцем пиктограммы «**Сохранить**» для того, чтобы сохранить программу в памяти печи.

Экран установки с вновь созданной программой в режиме «ПРОГРАММА — Редактор» представлен на рисунке 29.

| ٠              | 匣     | <b>ПРОГРАММА</b> |                | Редактор |           | 10:25<br>14/07/2021 |                | $< 100^{\circ}$ C       |
|----------------|-------|------------------|----------------|----------|-----------|---------------------|----------------|-------------------------|
| XX             |       | Моя программа    |                |          |           |                     |                |                         |
|                | ူဂ    | <b>။ ျွ</b> င    | ₹              |          |           |                     |                |                         |
| S <sub>1</sub> | 5     | 900              | 30             |          | X         |                     | $\overline{2}$ | 3                       |
| <b>S2</b>      | 3     | 1530             | 120            |          |           | 4                   | 5              | 6                       |
| S <sub>3</sub> | ▭     | 300              | $\overline{0}$ |          |           |                     | 8              | 9                       |
|                |       |                  |                |          |           | OK                  | $\overline{0}$ | $\overline{\mathbf{z}}$ |
|                |       |                  |                |          |           |                     |                |                         |
| $S +$          | $S -$ |                  | Автостарт      |          | Сохранить | График              | Старт          | л<br>Лифт               |

Рис. 29 Новая программа «Моя программа»

### <span id="page-34-0"></span> **8.10. Выполнение программы термообработки.**

 8.10.1 В режиме «СИСТЕМА - МОИ ПРОГРАММЫ» (см. рис. 4) или в режиме «СИСТЕМА - ИЗБРАННОЕ» (см. рис. 5) выберите необходимую программу. Выбор программы осуществляется двойным касанием её пиктограммы или однократным касанием пиктограммы программы и последующим касанием на «Командной панели» пиктограммы «**Просмотр**».

Экран печи с выбранной программой представлен на рисунке 30.

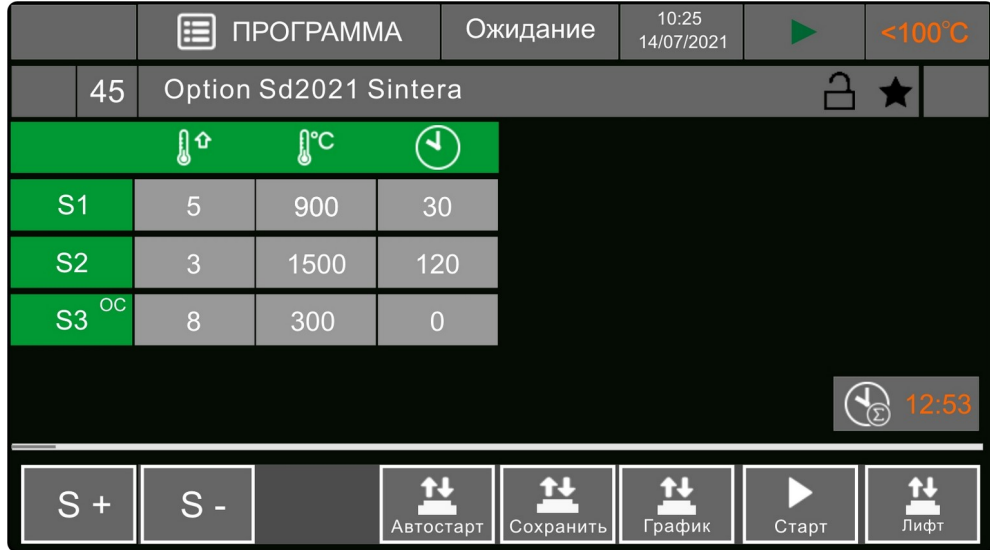

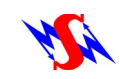

Рис.30 Экран с выбранной программой термообработки.

 8.10.2 Опустите рабочий столик в нижнее положение, коснувшись пиктограммы «**Лифт**» и пиктограммы «**Лифт вниз**».

 8.10.3 Разместите на рабоче столике чащу для синтеризации со слоем бисера из диоксида циркония для предотвращения деформации рабочих образцов в процессе их термообработки.

 8.10.4 Коснитесь пальцем пиктограммы «**Пуск**». Начнётся выполнение программы. Стадия программы, выполняемая в настоящее время и её соответствующие этапы линиями оранжевого цвета.

Экран печи в процессе выполнения программы термообработки в режиме «Таблица» представлен на рисунке 31.

|                   | 匣     | ПРОГРАММА             |                | Работа    | 10:25<br>14/07/2021 |      | $< 100^{\circ}$ C |
|-------------------|-------|-----------------------|----------------|-----------|---------------------|------|-------------------|
| 45                |       | Option Sd2021 Sintera |                |           |                     |      |                   |
|                   | 山     | <b>ူျ</b> င           | ₹              |           |                     |      |                   |
| S <sub>1</sub>    | 5     | 900                   | 30             |           |                     |      |                   |
| <b>S2</b>         | 3     | 1500                  | 120            |           |                     |      |                   |
| $_{\rm OC}$<br>S3 | 8     | 300                   | $\overline{0}$ |           |                     |      |                   |
|                   |       |                       |                |           |                     |      | 12:53             |
| $S +$             | $S -$ |                       | Автостарт      | Сохранить | График              | Стоп | Лифт              |

Рис. 31 Экран печи в процессе выполнения программы термообработки.

 8.10.5 Для выбора экрана в графическом виде коснитесь пиктограммы «График». Вид экрана в режиме «График» представлен на рисунке 32.

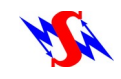

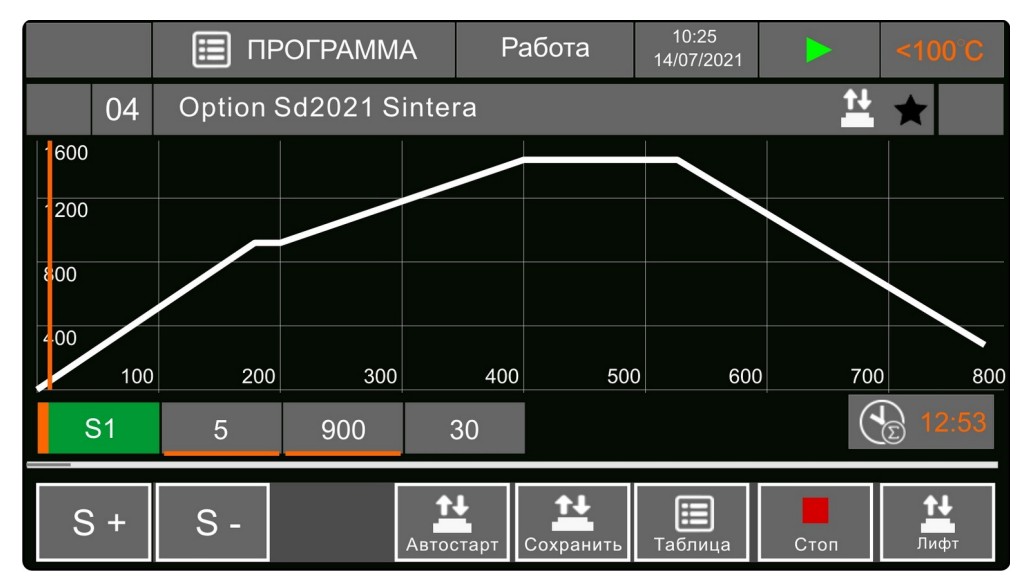

Рис. 32 Вид экрана в режиме «График» при выполнении программы термообработки.

 8.10.6 При необходимости остановки выполнения программы нажмите пиктограмму «**Стоп**».

При этом на экран будет выведено предупреждение: «**СТОП. Остановить выполнение программы? «Отмена» «ОК»**».

При выборе пользователем значения «**ОК**» - выполнение программы будет остановлено.

При выборе «**Отмена**» - выполнение программы будет продолжено.

# <span id="page-36-1"></span> **9. РАБОТА ПРИ ПРОПАДАНИИ НАПРЯЖЕНИЯ ПИТАНИЯ**

9.1 При пропадании сетевого напряжения во время выполнения программы термообработки управляющий контроллер запоминает текущее состояние выполняемой программы .

9.2 При восстановлении питающего напряжения выполнение программы термообработки будет продолжено без ограничения по времени длительности аварийной ситуации на линии питающего напряжения.

# <span id="page-36-0"></span> **10. СЕРВИСНЫЕ ПРОГРАММЫ**

10.1 В режиме «СИСТЕМА-СЕРВИС-Система нагрева» пользователю доступны программы калибровки печи по температуре и программа восстановления нагревательных элементов.

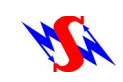

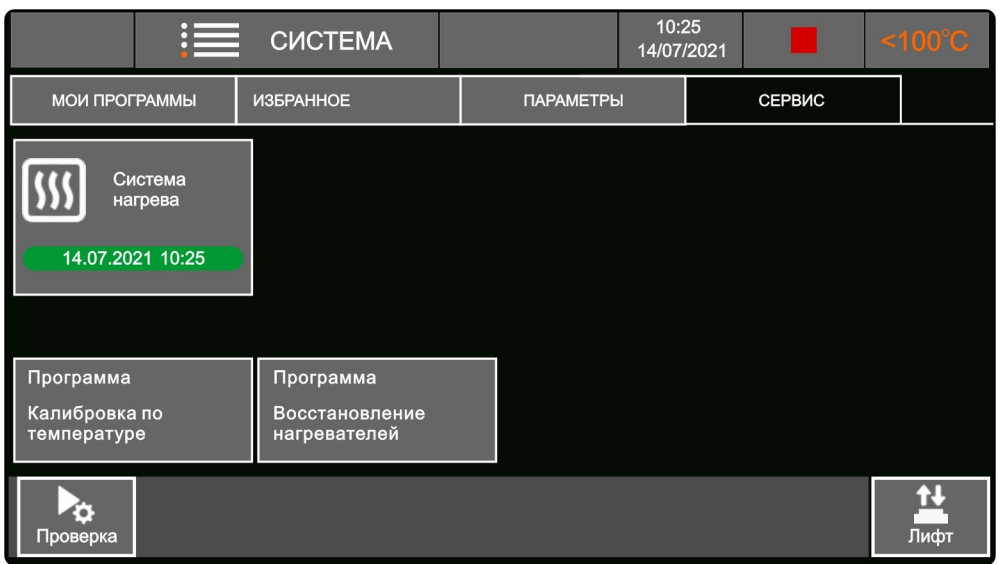

Рис. 33 Сервисные программы электропечи.

10.1.1 Значение температуры в рабочей камере может быть изменено произвольно после продолжительной работы вследствие изменения характеристик нагревательных элементов.

10.2 Калибровку по температуре рекомендуется проводить раз в шесть месяцев.

При получении неудовлетворительных результатов работы также следует выполнить программу «Калибровка по температуре».

10.2.1 Для выполнения программы «Калибровка по температуре» необходим специализированный набор «Temperature Checking Set MTH (1500°C)».

10.2.2 Порядок выполнения калибровки по температуре следующий:

1) Опустите рабочий столик в нижнее положение.

2) Поместите калибровочное кольцо из набора «Temperature Checking Set MTH (1500°C)» в чашу для синтеризации с бисером из диоксида циркония.

3) В режиме «СИСТЕМА-СЕРВИС-Система нагрева» коснитесь пиктограммы «Программа. Калибровка по температуре».

4) На открывшемся экране «Программа калибровки по температуре» коснитесь пиктограммы «Старт» для запуска процесса выполнения программы калибровки по температуре.

5) После выполнения программы калибровки извлеките калибровочное кольцо и измерьте его диаметр.

6) С помощью контрольной таблицы набора «Temperature Checking Set MTH (1500°C)» определите величину поправки к температуре.

7) Введите величину поправки, предварительно разблокирован поле ввода поправки (см. рис.34)

|                   | 囯                               | ПРОГРАММА                 |                | Ожидание | 10:25<br>14/07/2021 |       | $<100^{\circ}C$ |
|-------------------|---------------------------------|---------------------------|----------------|----------|---------------------|-------|-----------------|
|                   |                                 | Калибровка по температуре |                |          |                     |       |                 |
|                   | 山                               | ူင                        | ₹              |          |                     |       |                 |
| S <sub>1</sub>    | 10                              | 900                       | $\overline{0}$ |          |                     |       |                 |
| <b>S2</b>         | 3                               | 1500                      | 120            |          |                     |       |                 |
| $_{\rm OC}$<br>S3 |                                 | 300                       | $\overline{0}$ |          |                     |       |                 |
|                   |                                 |                           |                |          |                     |       | 12:53           |
|                   | $-20$ поправка<br>$\rightarrow$ |                           |                |          | График              | Старт | Лифт            |

Рис. 34 Калибровка по температуре. Введение поправки.

10.3 Дисилицид молибденовые нагревательные элементы печи способны работать в окислительной атмосфере при высокой температуре (1700...1800°С). При этом на поверхности нагревательных элементов формируется защитный слой стекловидного характера.

Нарушение этого слоя в силу различных причин приводит к негативным последствиям как для самих нагревателей, уменьшая срок их службы, так и для изделий, подвергающимся термообработке.

Программу «Восстановление нагревателей» рекомендуется выполнять один раз в месяц или по состоянию нагревательных элементов.

# 10.4 В электропечи предусмотрены следующие программные счетчики

#### времени:

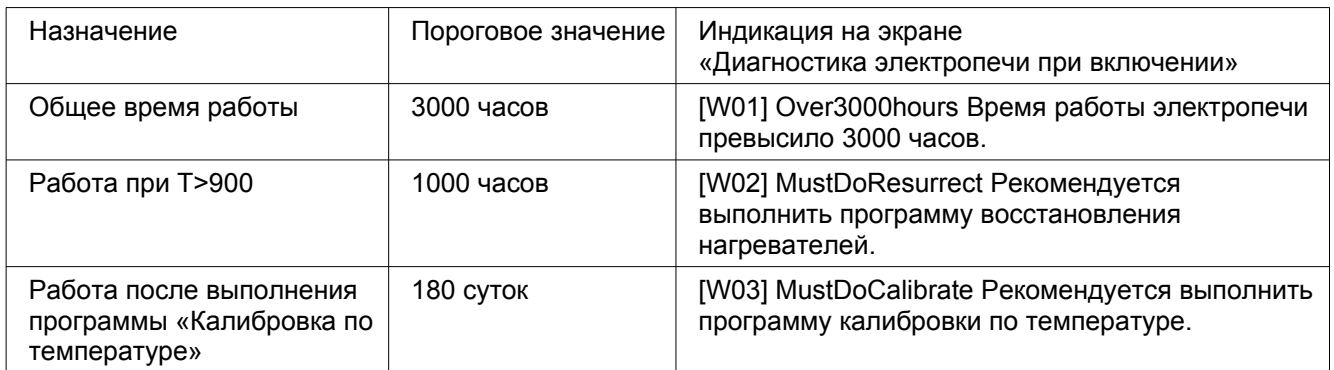

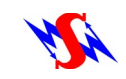

# <span id="page-39-0"></span> **11. ВОЗМОЖНЫЕ НЕИСПРАВНОСТИ И СПОСОБЫ ИХ УСТРАНЕНИЯ**

Если при выполнении программы возникли аварийные ситуации, программное обеспечение электропечи прекращает процесс и оповещает об этом соответствующим изображением на экране с заголовком:

#### РАБОТА ПРИОСТАНОВЛЕНА

Обнаружены ошибки

#### Далее следует перечисление обнаруженных ошибок:

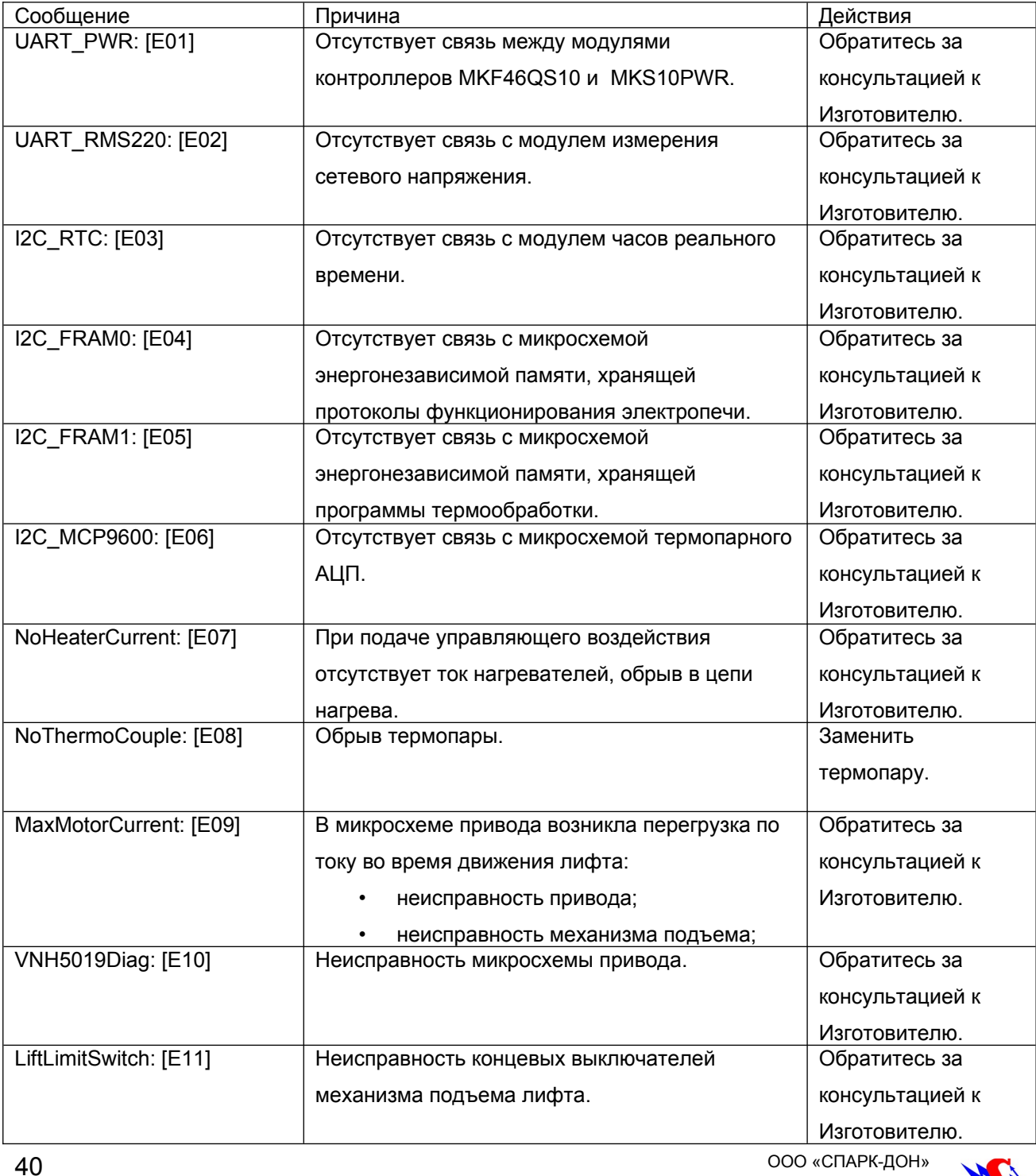

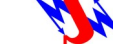

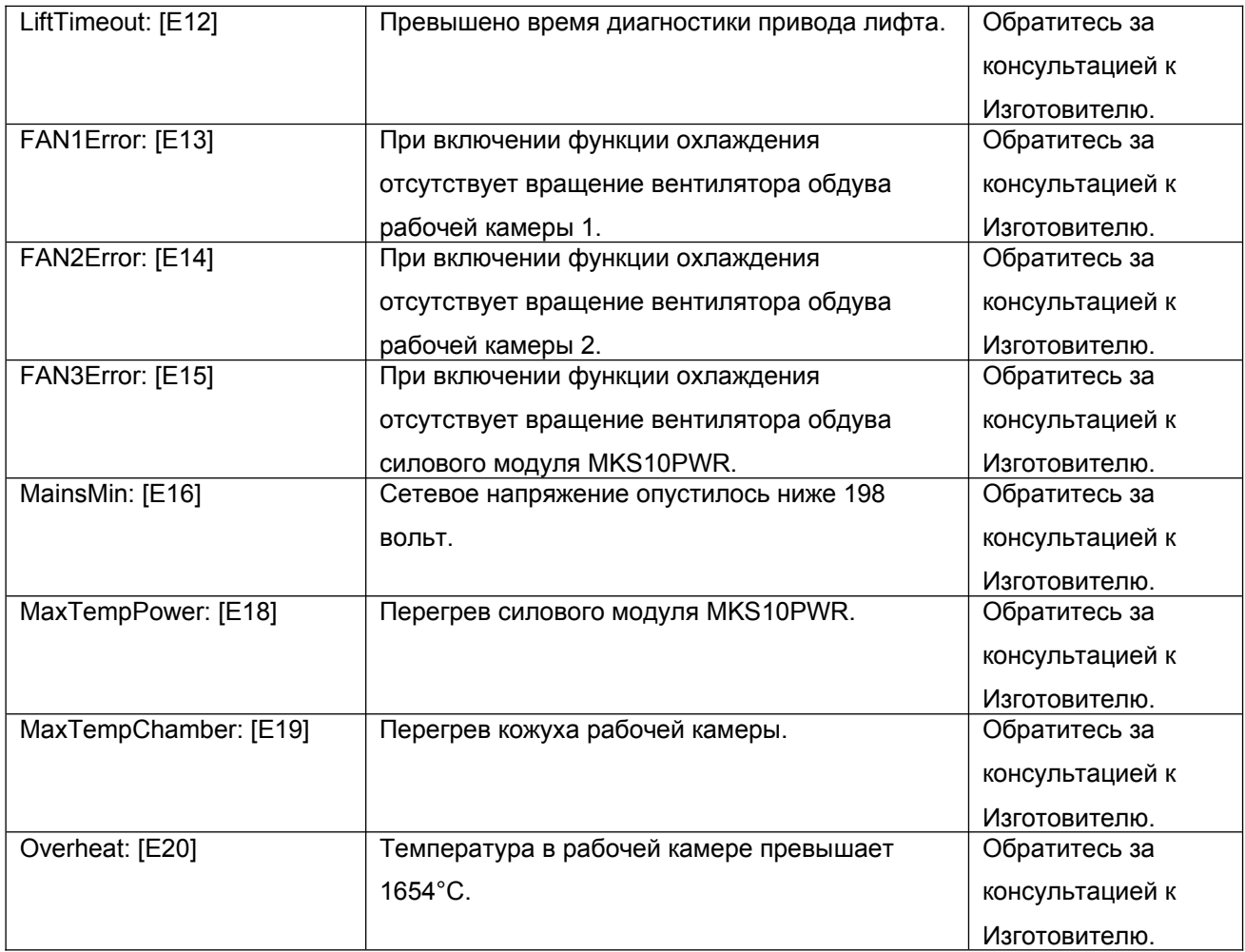

### <span id="page-40-0"></span> **12. ТЕХНИЧЕСКОЕ ОБСЛУЖИВАНИЕ**

12.1 Перед выполнением программы термообработки проводите визуальный осмотр рабочей камеры. В камере не должно быть посторонних предметов.

Обратите внимание на отсутствие в камере частиц отслоившихся от нагревателей по причине разрушения их оксидного (защитного) слоя.

Загрязнения, возникающие вследствие разрушения оксидного слоя нагревателей могут вызвать изменение цвета объекта термообработки.

12.2 Проводите процедуру восстановления защитного слоя нагревателей, используя программу «Восстановление нагревателей» в режиме «СИСТЕМА-СЕРВИС-Система нагрева».

Если однократное выполнение программы «Восстановление нагревателей» не привело к воссозданию защитного слоя нагревателей, повторите эту процедуры.

12.3 Локальные трещины в теплоизоляции рабочей камеры не препятствуют нормальной работе электропечи и не являются неисправностью

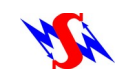

### <span id="page-41-2"></span> **13. ПРАВИЛА ХРАНЕНИЯ**

Условия хранения электропечи в упаковке соответствуют группе условий хранения С по ГОСТ 15150-69 в закрытых помещениях с естественной вентиляцией без искусственного регулирования климатических условий в районах с умеренным климатом с температурой воздуха от 223К(-50°С) до 313К (40°С) и относительной влажностью 90% при 25 °С.

# <span id="page-41-1"></span> **14. ТРАНСПОРТИРОВАНИЕ**

Условия транспортирования электропечи в упаковке соответствуют группе условий хранения С по ГОСТ 15150-69 в закрытом транспорте (всех видов) при температуре от 223К(-50°С) до 313К(40°С) и относительной влажности воздуха 90% при 25°С (предельное значение 98% при 25°С и при более низких температурах без конденсации влаги).

# <span id="page-41-3"></span> **15. СВИДЕТЕЛЬСТВО О ПРИЕМКЕ**

Электропечь высокотемпературная **«Синтера» (модель 10)**, заводской № соответствует нормативно-технической документации и признана годной к эксплуатации.

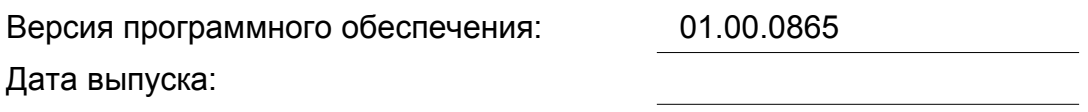

М.П.

Подпись лица, ответственного за приемку:

# <span id="page-41-0"></span> **16. ГАРАНТИИ ИЗГОТОВИТЕЛЯ**

16.1. Предприятие-изготовитель гарантирует соответствие электропечи требованиям на нее при условии соблюдения потребителем правил эксплуатации и хранения, установленных настоящим Руководством по эксплуатации.

16.2. Гарантийный срок устанавливается 2 года со дня продажи электропечи потребителю.

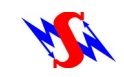

При отсутствии в Руководстве по эксплуатации даты продажи, заверенной печатью торговой организации, срок гарантии исчисляется от даты выпуска электропечи. Срок службы электропечи — 7 лет.

16.3. Гарантийный срок хранения на складе потребителя при выполнении условий п.12 - 6 месяцев в упаковке изготовителя.

16.4. Предприятие-изготовитель (или его представительство) гарантирует безвозмездное устранение дефектов в течение гарантийного срока при условии выполнения Потребителем правил эксплуатации и хранения, установленных настоящим Руководством по эксплуатации.

16.5. Гарантийные обязательства Предприятия-изготовителя теряют силу в случае, если:

- электропечь использовалась не по назначению;
- осуществлен доступ в конструкцию электропечи без санкции предприятияизготовителя;
- в конструкцию электропечи вносились изменения без санкции предприятияизготовителя;
- электропечь подвергалась ремонту на не специализированном предприятии или эксплуатировалась с использованием не оригинальных запасных частей;
- электропечь имеет механические повреждения.

| <b>OBO3HAYEHUE</b>    | <b>HAMMEHOBAHME</b>                              |
|-----------------------|--------------------------------------------------|
|                       | Нагревательные элементы                          |
| $ C\Pi0103.00.00.020$ | Теплоизоляционная подставка Ø100мм (Т до 1700°С) |
| $ C\Pi0103.00.00.021$ | Теплоизоляционная подставка Ø135мм (Тдо 1300°С)  |

16.6. Гарантия не распространяется на следующие детали и материалы:

16.7. При обнаружении неисправности Потребитель за свой счет организует отправку электропечи Поставщику (Предприятию-изготовителю), вместе с актом рекламации, в упаковке изготовителя.

16.8. При подтверждении сервисной службой Поставщика (Предприятия-изготовителя) гарантийного случая, выполняется безвозмездное устранение дефектов. После выполнения гарантийного ремонта доставка оборудования Потребителю осуществляется за счет Поставщика (Предприятия-изготовителя).

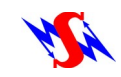

### <span id="page-43-1"></span> **17. СВЕДЕНИЯ О РЕКЛАМАЦИЯХ**

17.1. При обнаружении в процессе эксплуатации электропечи отказов или сбоев в работе потребитель обязан составить акт рекламации (технический акт) и направить его копию изготовителю.

17.2. Все претензии по рекламациям рассматриваются изготовителем только при наличии данных, отражающих все этапы включения, работы, отключения электропечи, а также неисправностей и отказов в работе.

17.3. Почтовый адрес: ул. Ленина, 60, а/я 1428, г. Волгодонск, Ростовская область, 347360, Россия

17.4. Все предъявленные рекламации регистрируются потребителем в таблице 3.

Таблица 3

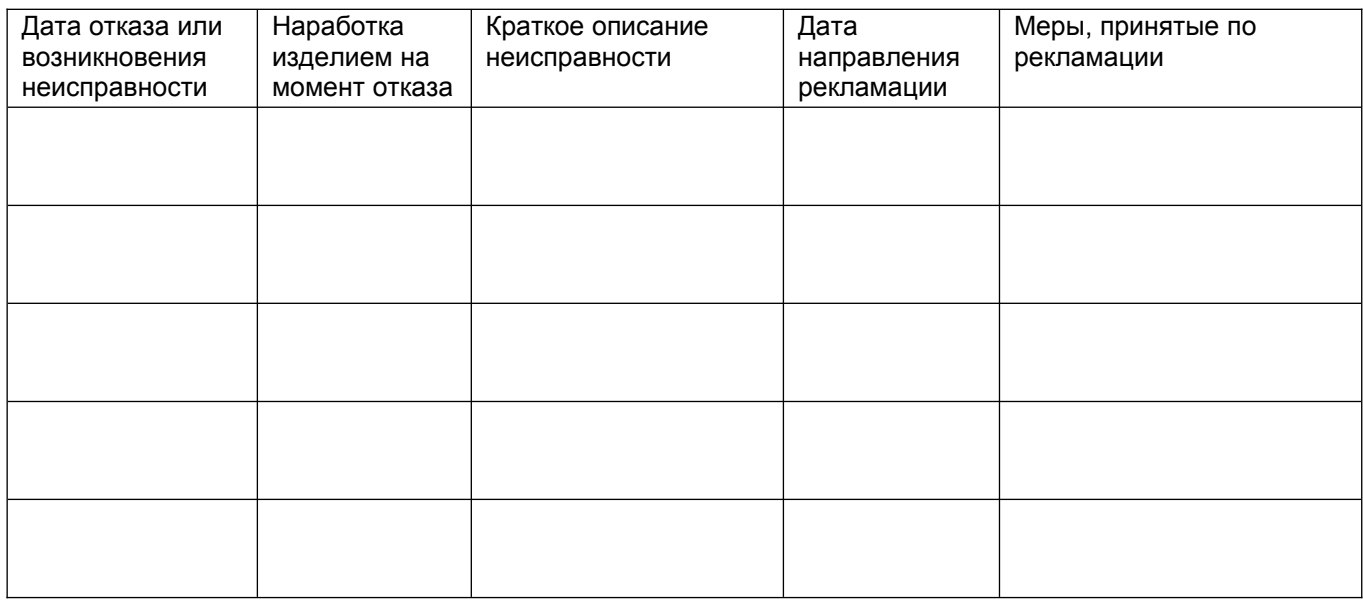

# <span id="page-43-0"></span> **18. СВЕДЕНИЯ О ПРОДАЖЕ**

Наименование торговой организации:

Дата продажи:

М.П.

Подпись лица, ответственного за продажу:

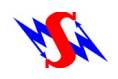

# <span id="page-44-0"></span> **19. ЗАПЧАСТИ**

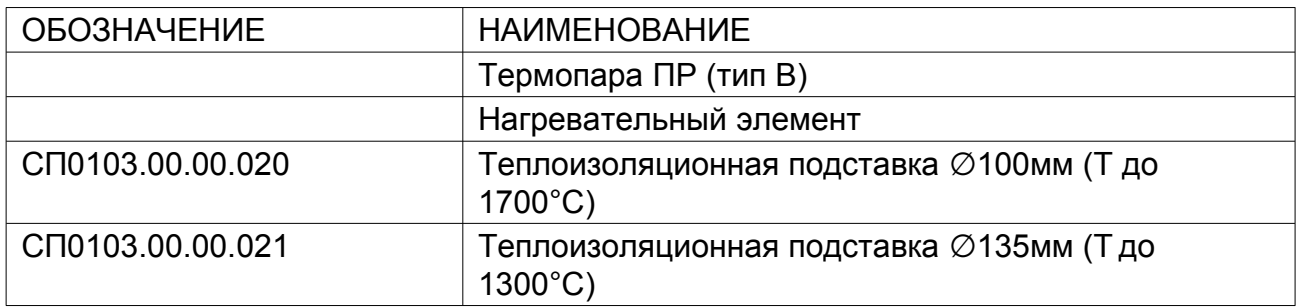

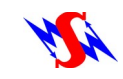

ООО «СПАРК-ДОН»